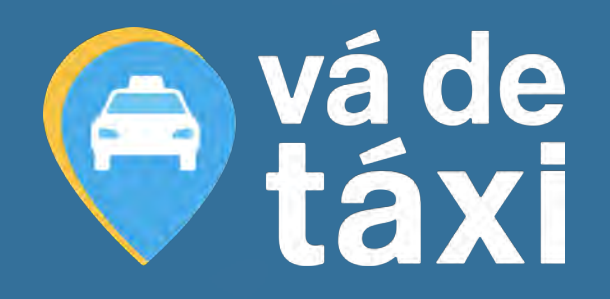

# PLATAFORMA EMPRESAS

## TUTORIAL

GESTOR

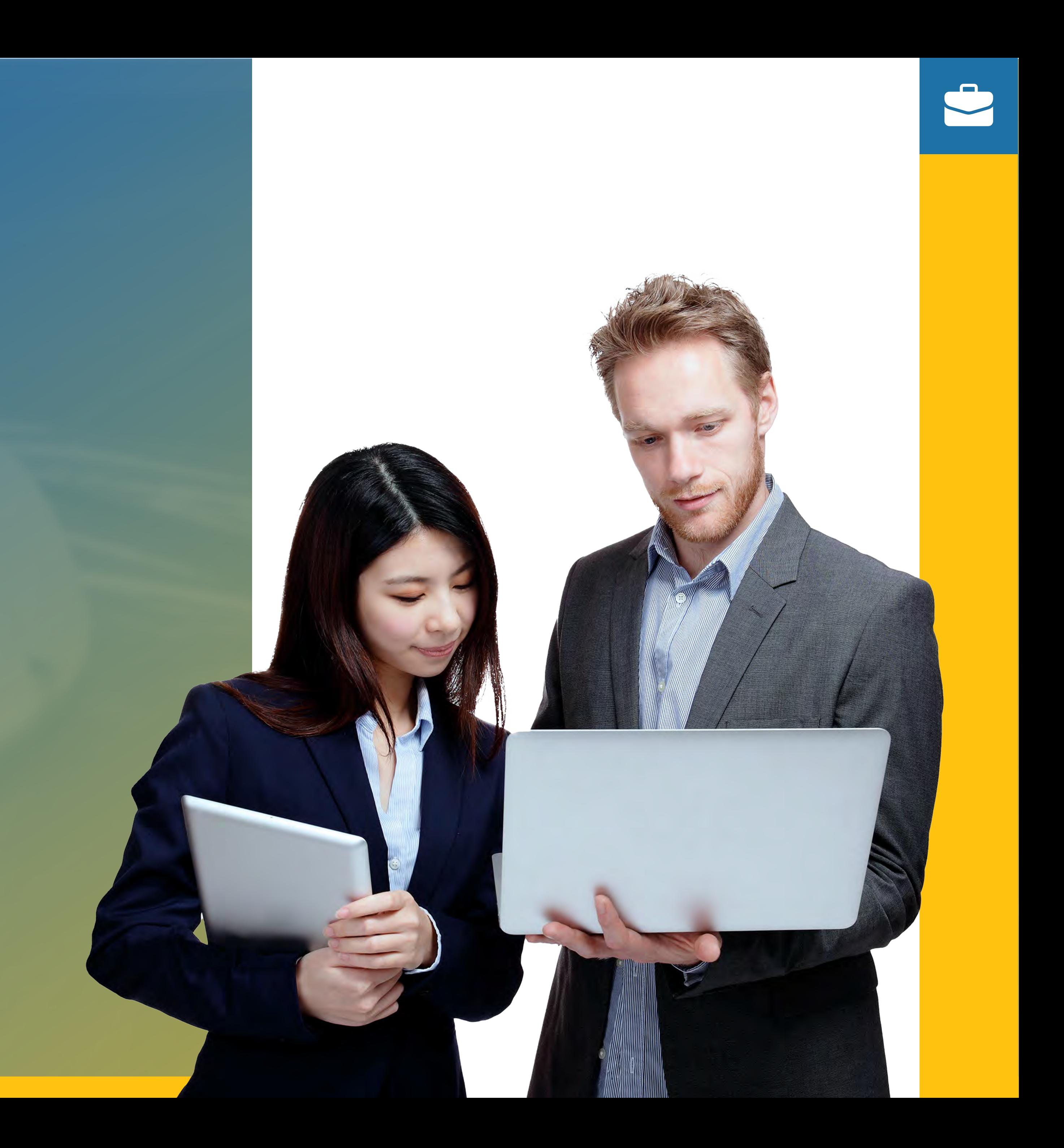

**EMPRESAS**

**TUTORIAL PLATAFORMA**

# **AQUI VOCÊ VAI ENCONTRAR:**

[Acessando a Plataforma](#page-3-0) **manual a constantanto de 1989.** 04

[Chamar Táxi](#page-6-0) **Edition and Táxi** pág. 07

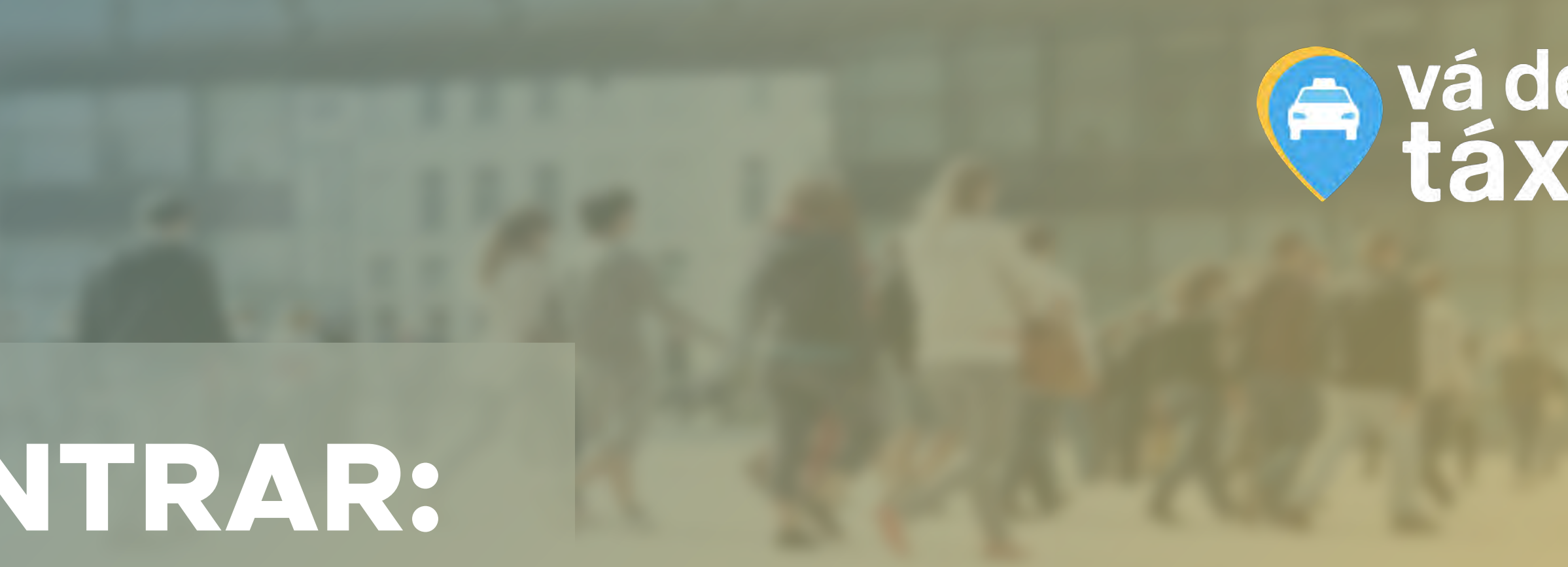

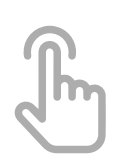

[Corridas](#page-10-0) **corridas** pág. 11

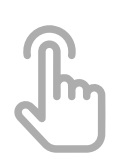

[Centros de Custo](#page-12-0) **como como como pág. 13** 

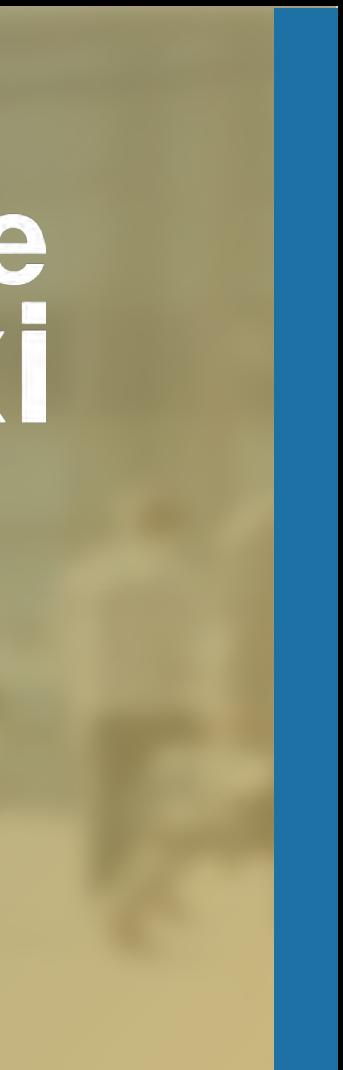

GESTOR

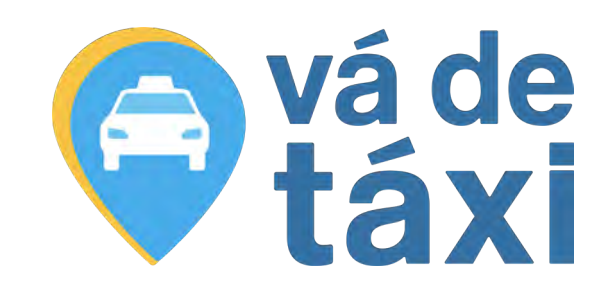

# SAL 2

Se você está lendo este tutorial, é porque sua empresa optou por uma solução inovadora, prática e econômica para gestão de táxi corporativo.

Com este material, você Gestor, poderá acompanhar o processo de ativação dos seus colaboradores além de entender como cadastrar usuários, centros de custo e visualizar relatórios gerenciais, pessoais e financeiros.

### **Equipe Vá de Táxi.**

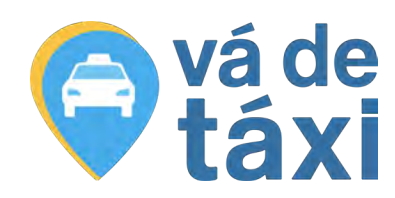

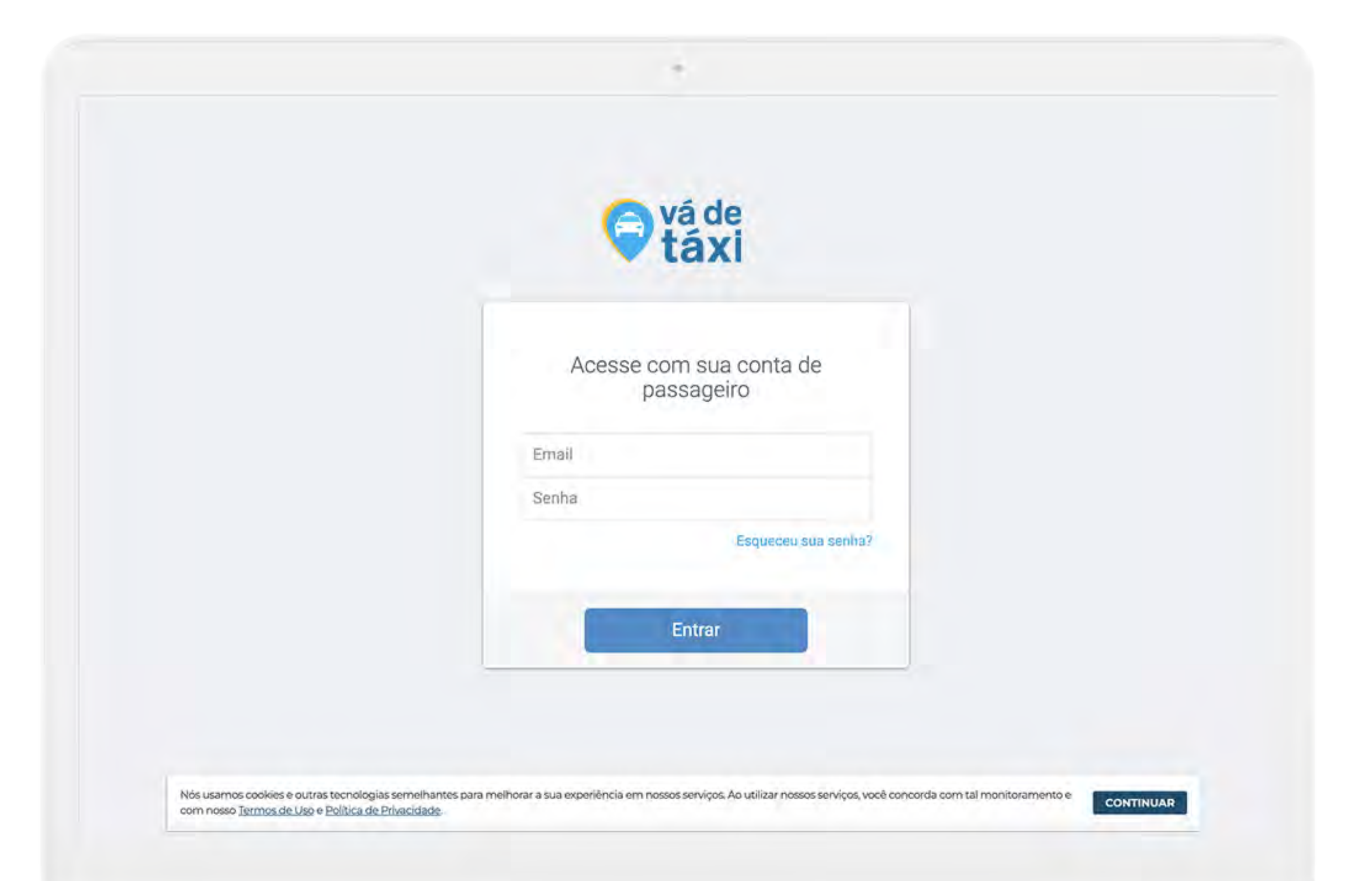

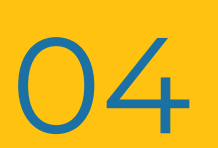

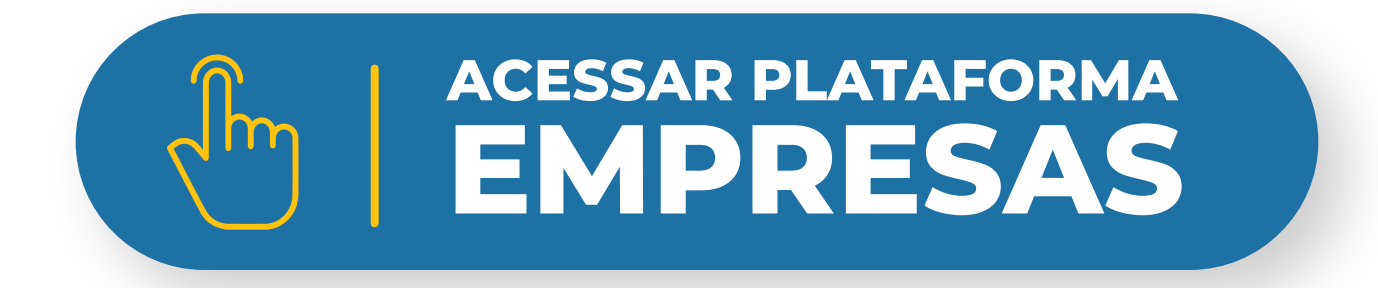

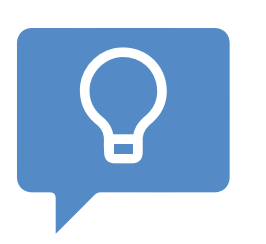

<span id="page-3-0"></span>Bem-vindo(a)!

Para acessar a nossa plataforma, clique no botão abaixo e faça o seu login:

> *Para efetuar o login, utilize o mesmo e-mail e senha criados no App Vá de Táxi Passageiro.*

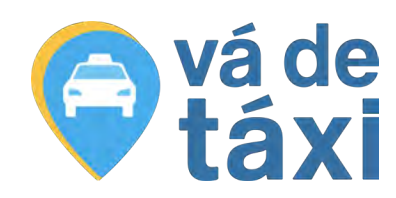

# **ACESSANDO** A PLATAFORMA

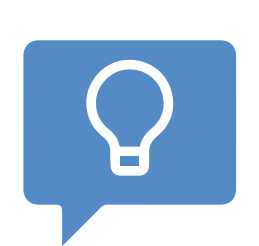

Selecione a empresa que quer acessar em *"Minhas Empresas"*.

*Caso você esteja cadastrado em mais de uma empresa, exibiremos essa tela para selecionar qual empresa deseja acessar.*

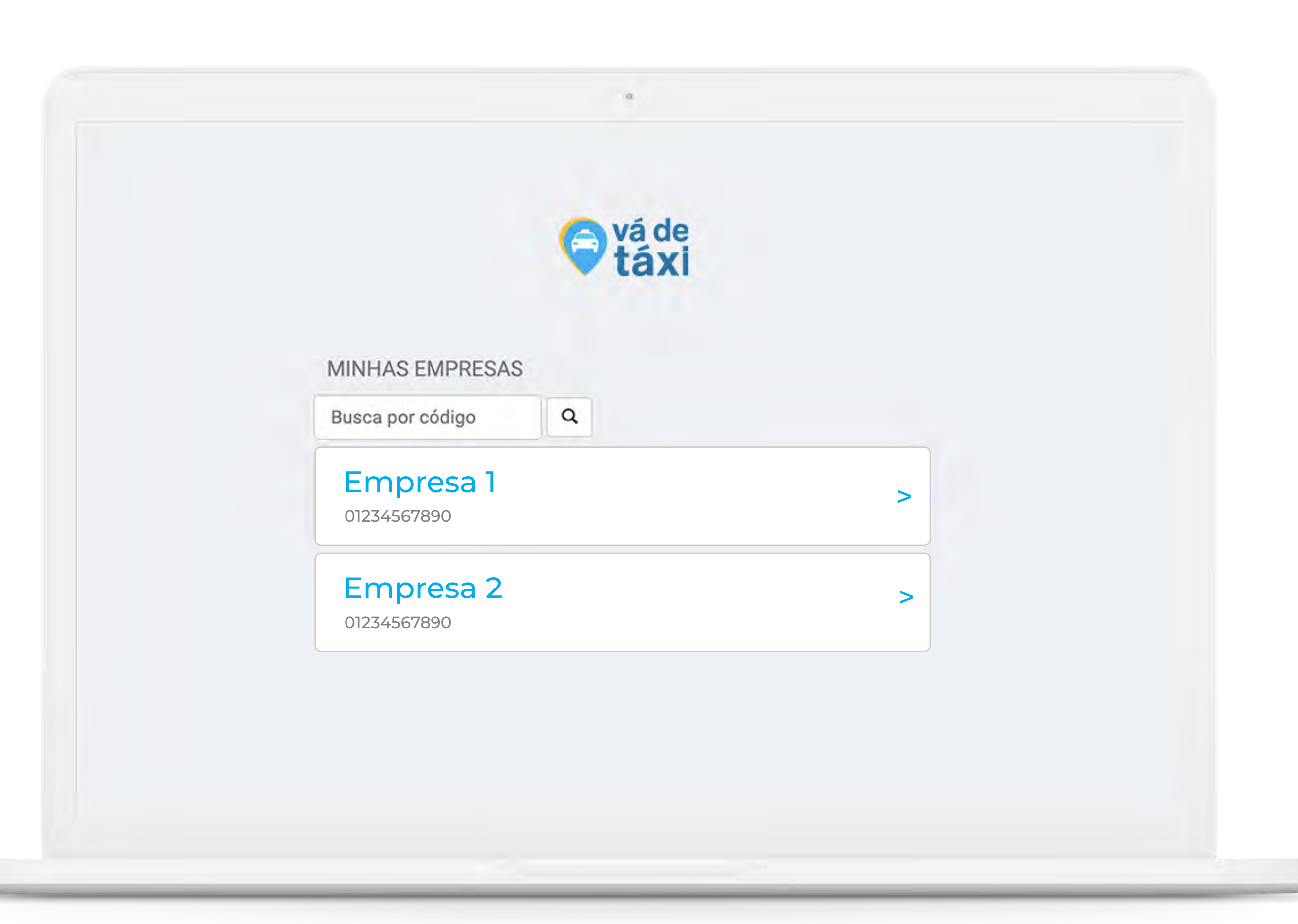

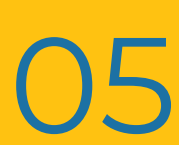

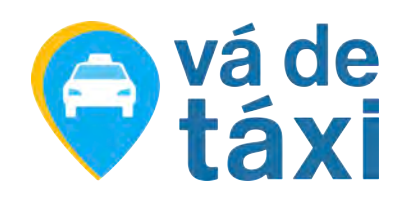

# **ACESSANDO** A PLATAFORMA

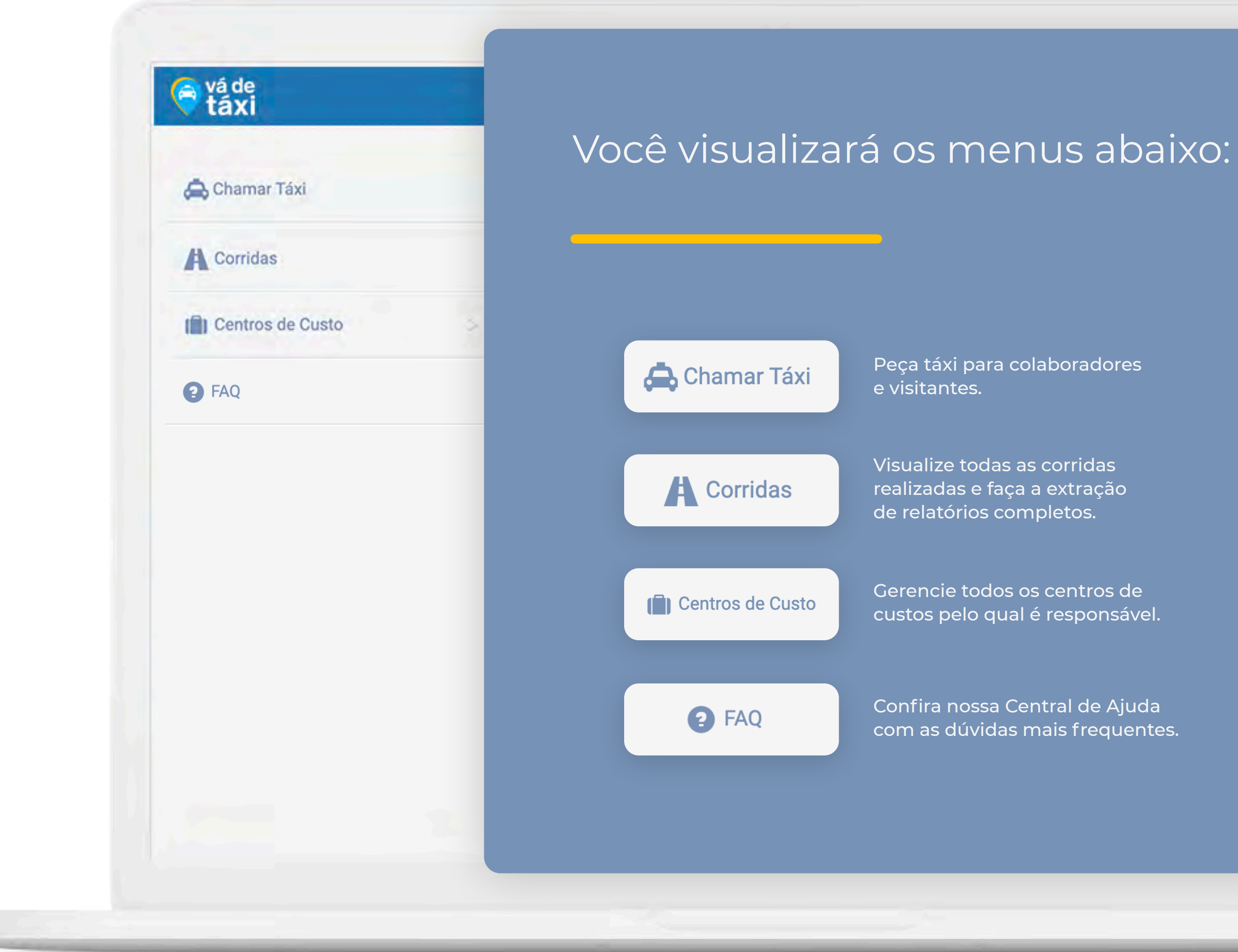

Peça táxi para colaboradores

Visualize todas as corridas realizadas e faça a extração de relatórios completos.

Gerencie todos os centros de custos pelo qual é responsável.

Confira nossa Central de Ajuda com as dúvidas mais frequentes.

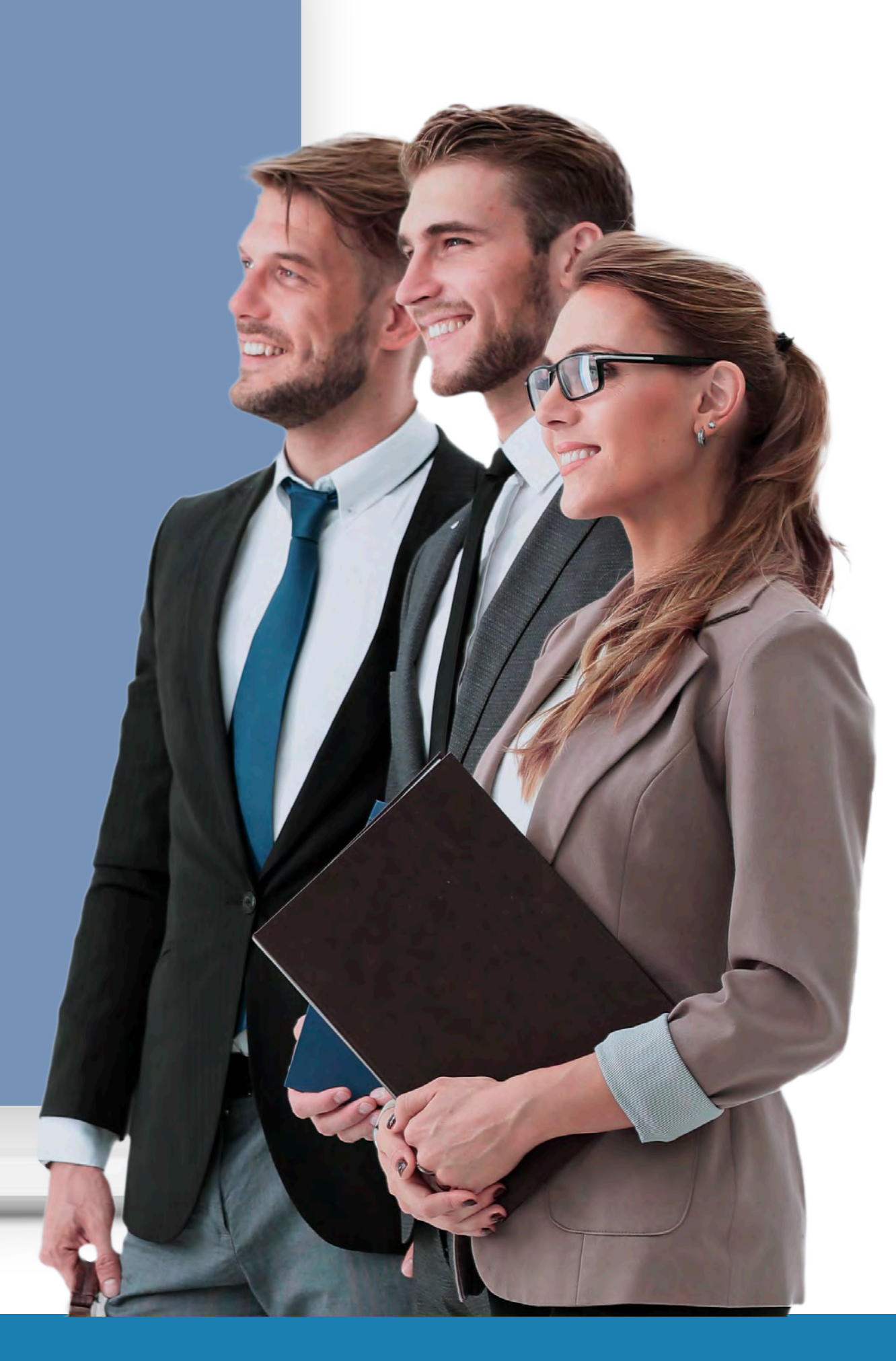

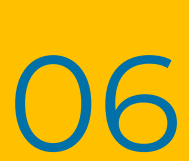

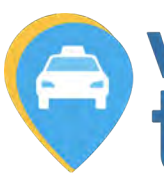

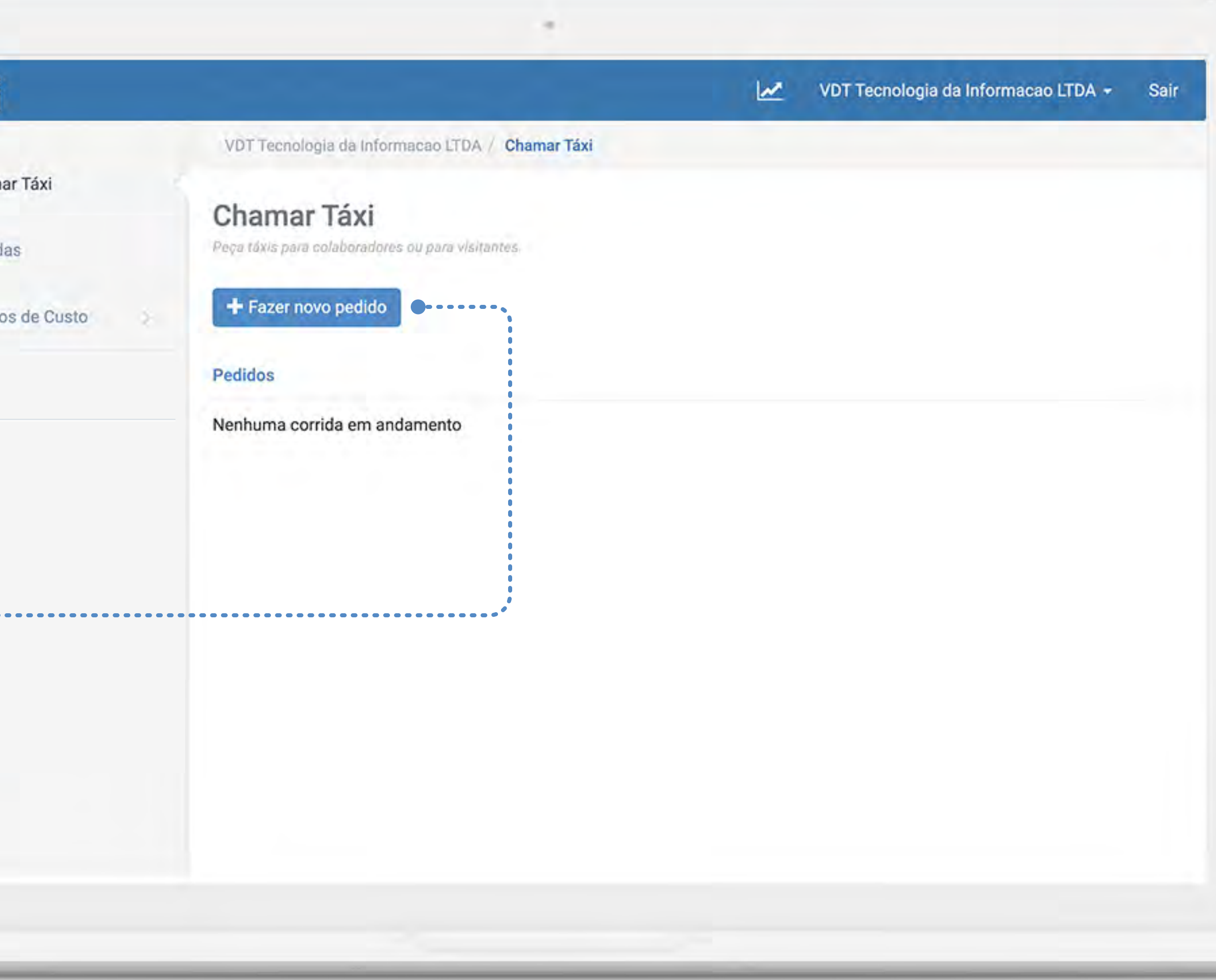

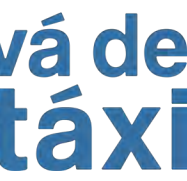

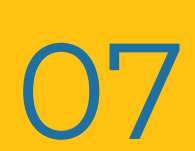

# <span id="page-6-0"></span>**CHAMAR** TÁXI

Acesse o menu **"Chamar Táxi"** e clique em **"Fazer novo pedido"**.

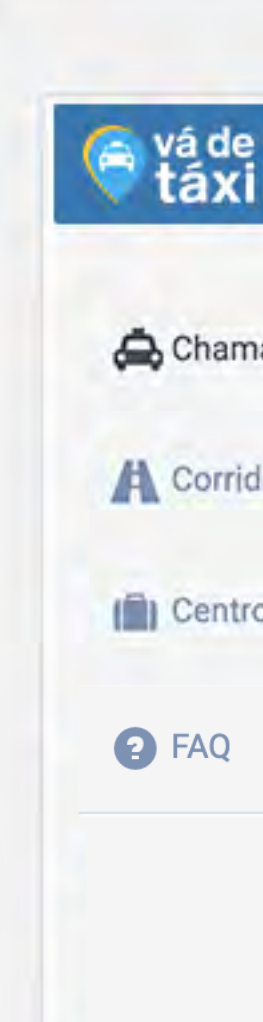

Você pode chamar um táxi de forma rápida, prática e segura diretamente pela Plataforma Empresas, para um visitante ou colaborador.

1

# **CHAMAR** TÁXI - **VISITANTE**

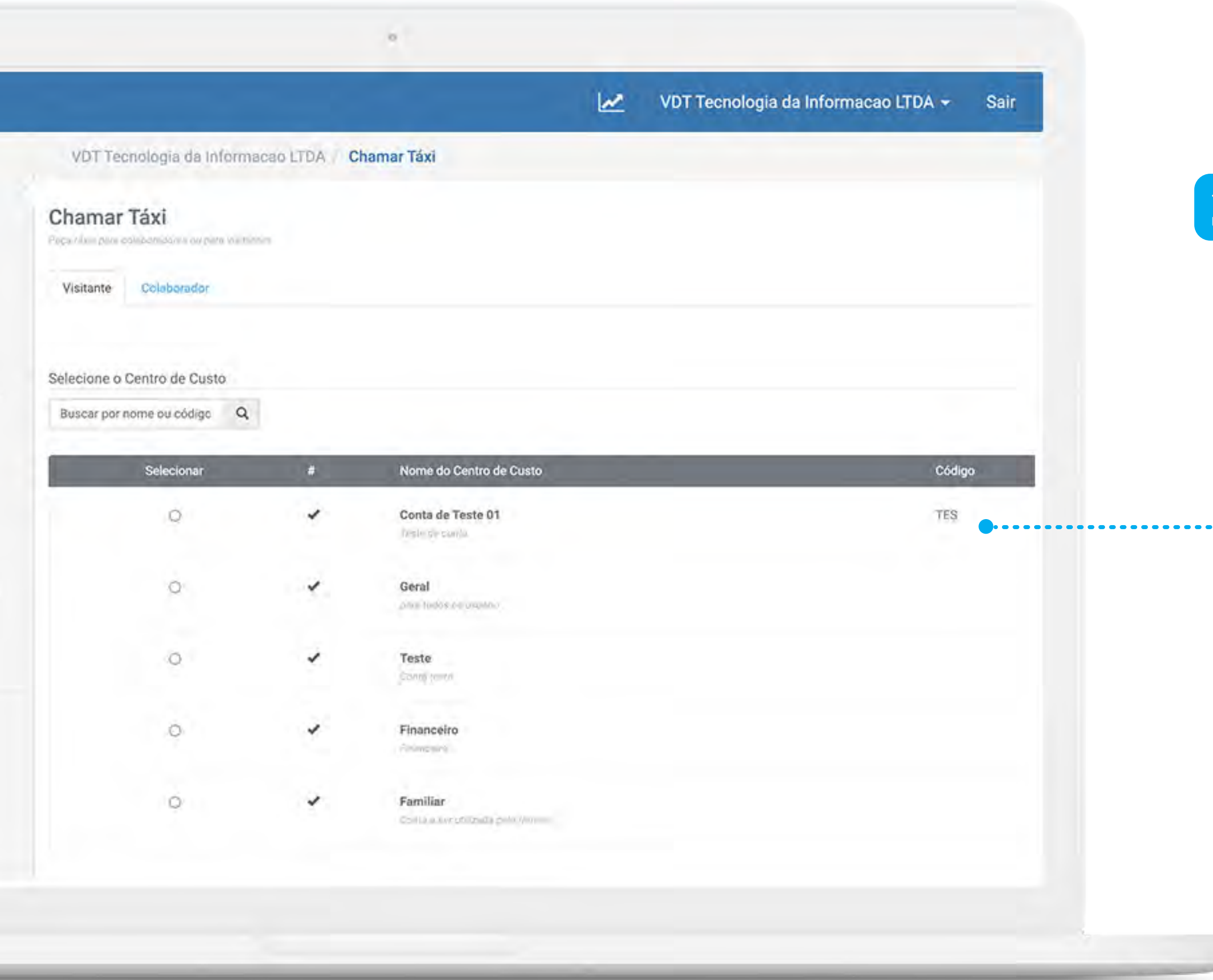

Selecione a aba **"Visitante"**, selecione ou pesquise o Centro de Custo que deseja chamar o táxi e informe os detalhes da corrida, em seguida clique em **"Prosseguir"**.

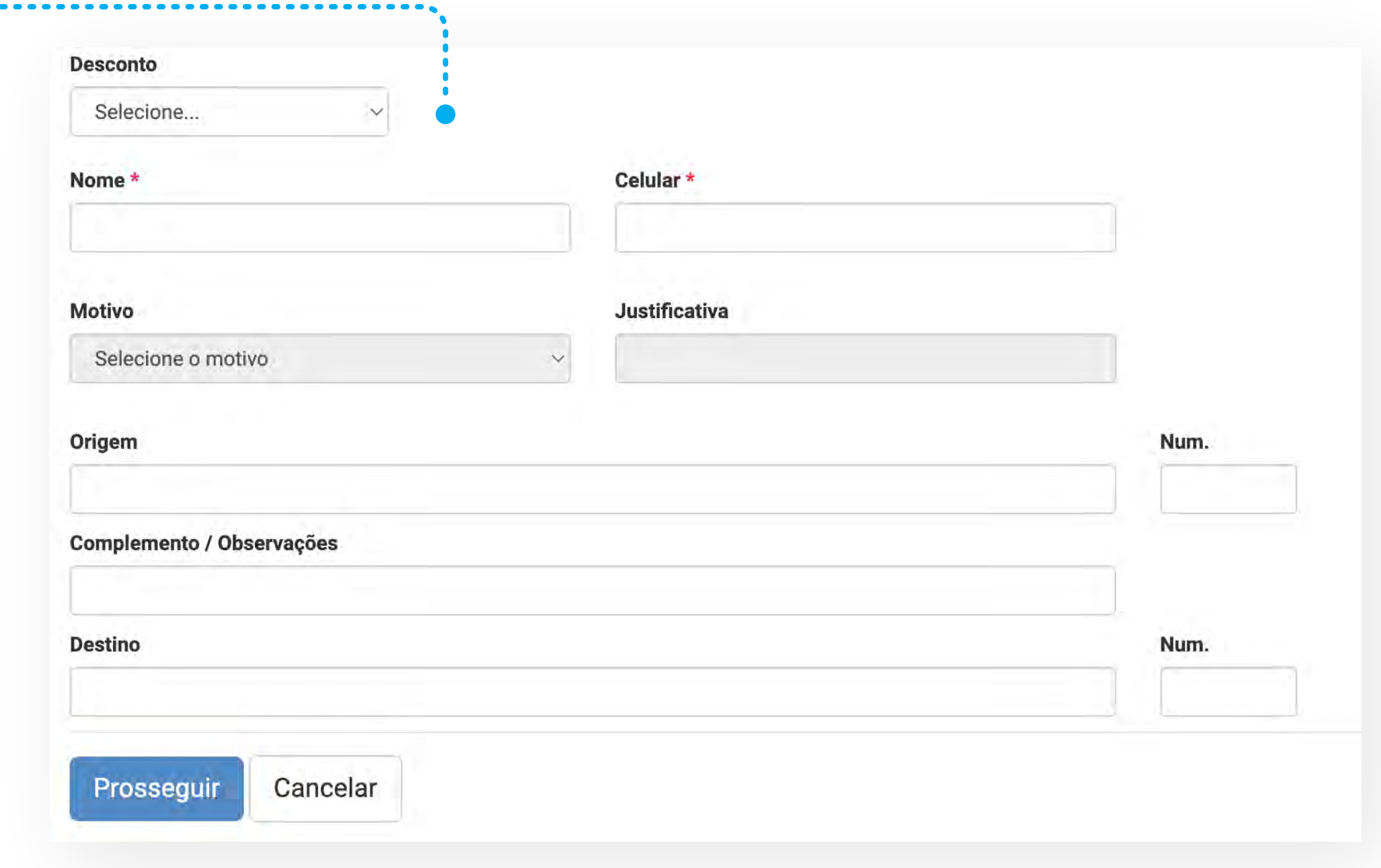

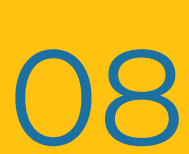

TUTORIAL PLATAFORMA EMPRESAS - GESTOR **Andre Experimental COS** PLATAFORMA EMPRESAS **- GESTOR**

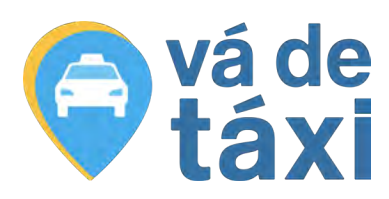

2

**. . . . . . . . . .** .

### **PARA UM VISITANTE**

# **CHAMAR** TÁXI - **COLABORADOR**

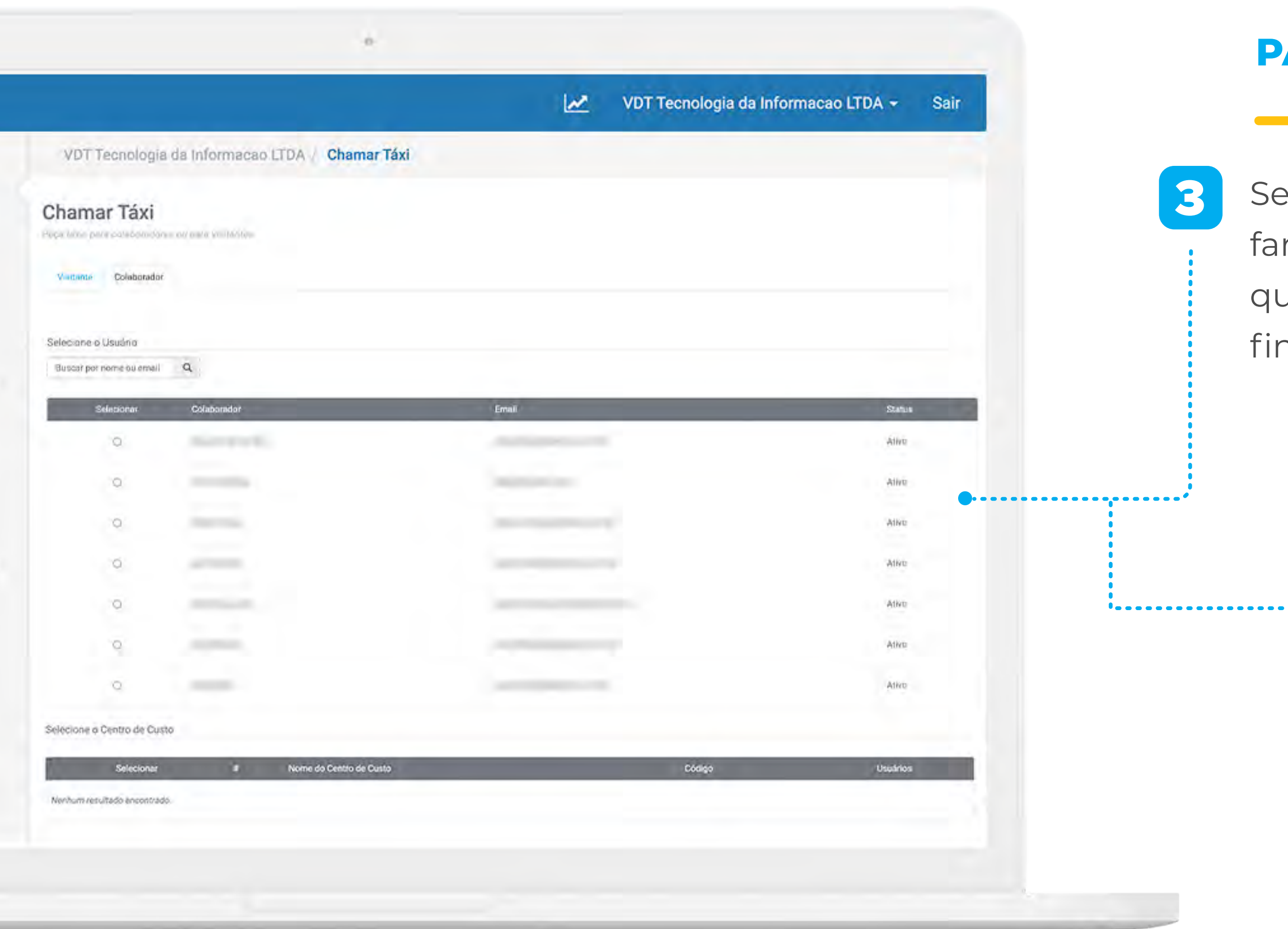

Selecione a aba **"Colaborador"**, defina qual colaborador fará a corrida e em seguida selecione o Centro de Custo que deseja utilizar. Informe os detalhes da corrida e para finalizar clique em **"Prosseguir"**.

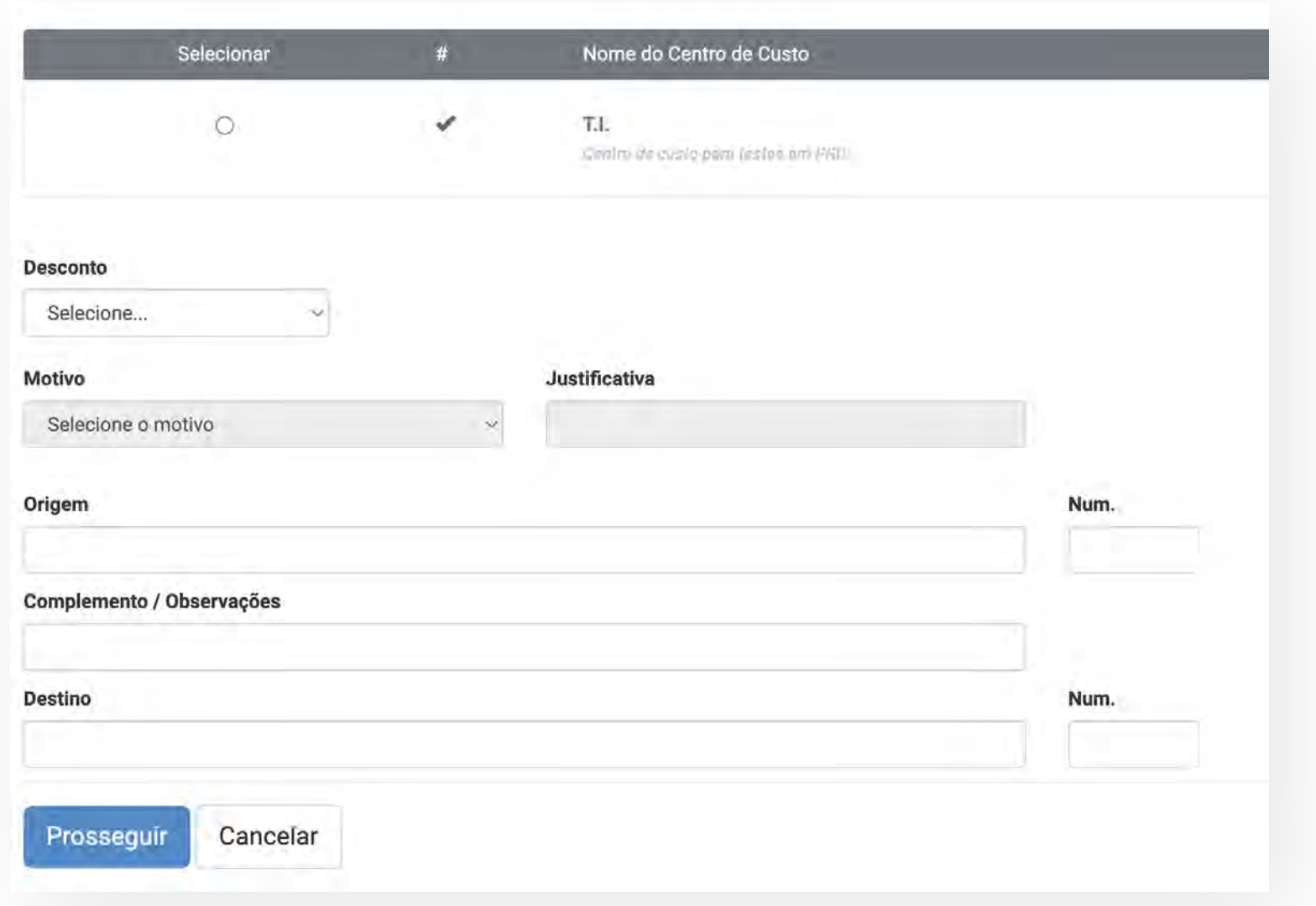

TUTORIAL PLATAFORMA EMPRESAS - GESTOR **Andre Experimental COMPUTER COMPUTER** PLATAFORMA EMPRESAS **- GESTOR**

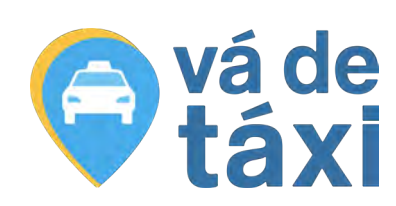

3

### **PARA UM COLABORADOR**

# **CHAMAR** TÁXI

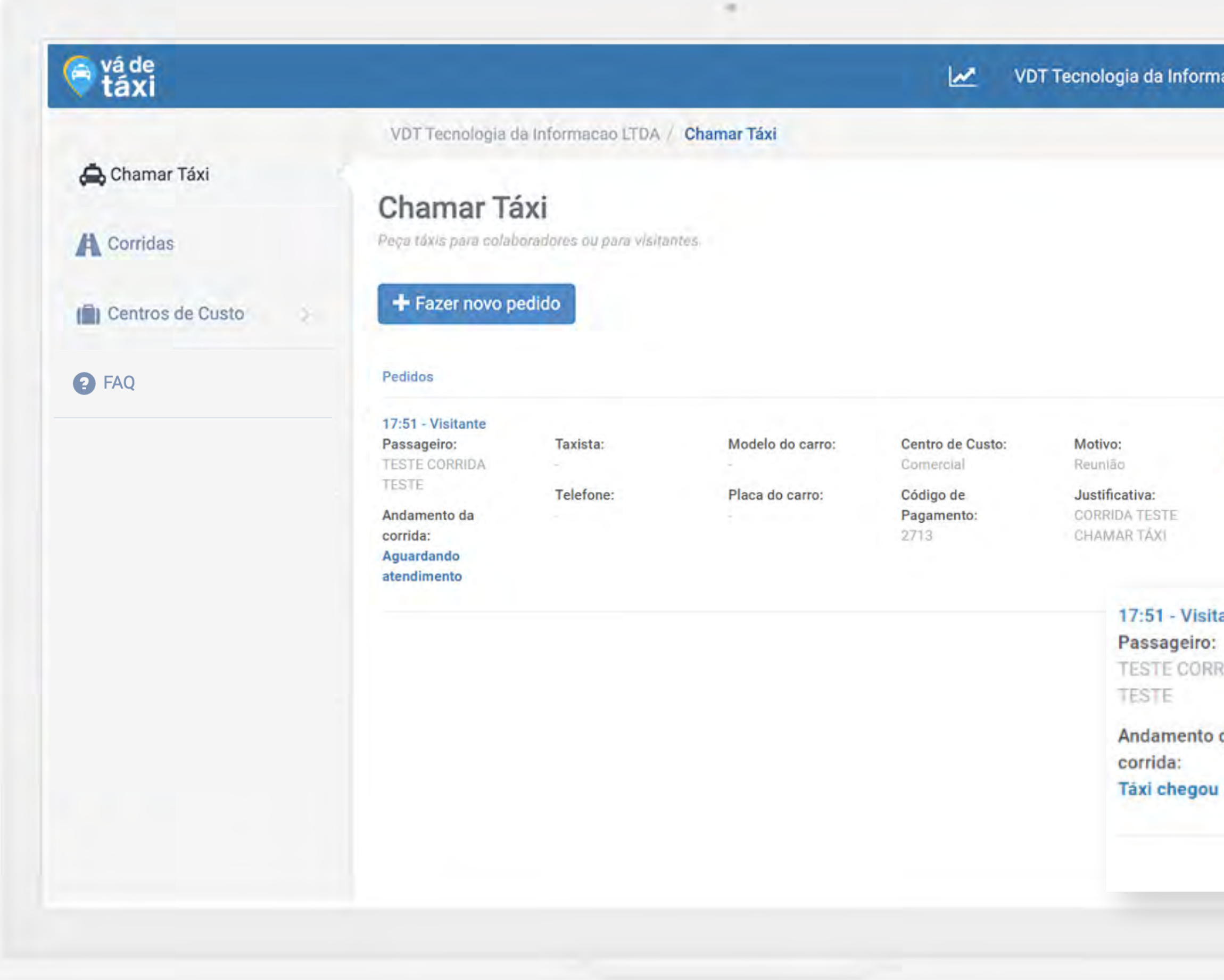

TUTORIAL PLATAFORMA EMPRESAS - GESTOR **Antiquist and the contract of the contract of the contract of the contract of the contract of the contract of the contract of the contract of the contract of the contract of the contr** PLATAFORMA EMPRESAS **- GESTOR**

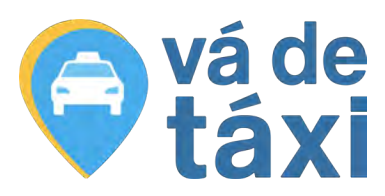

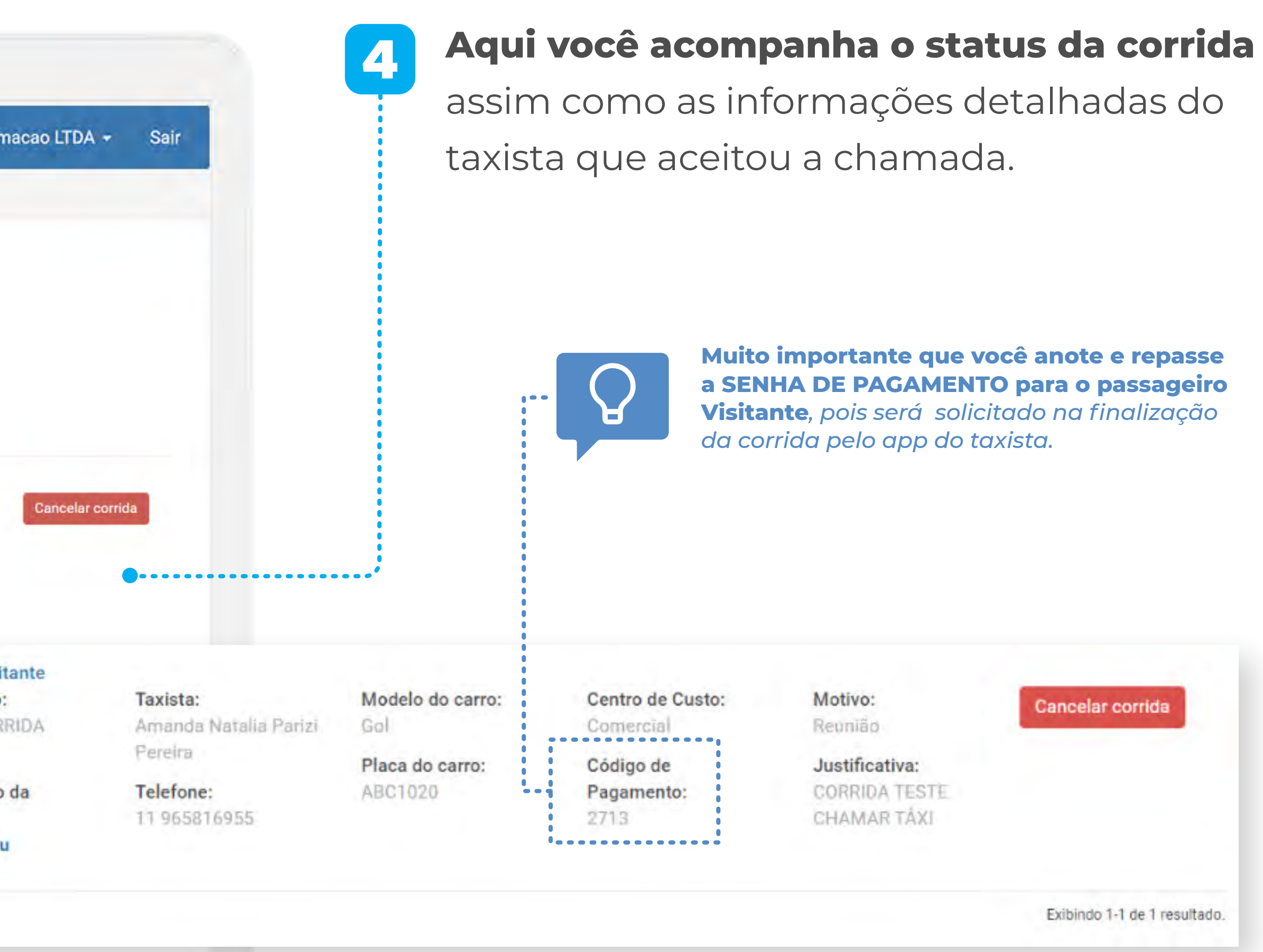

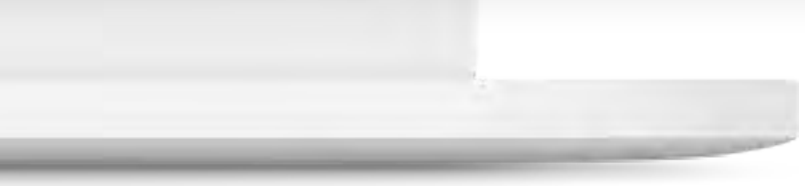

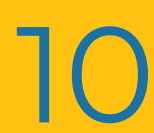

# <span id="page-10-0"></span>**CORRIDAS**

Aqui você pode acompanhar as corridas dos seus visitantes e colaboradores por período e por centro de custo.

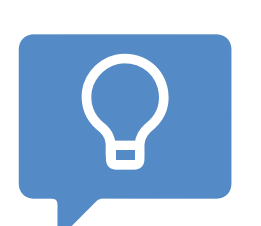

### TUTORIAL PLATAFORMA EMPRESAS - GESTOR **Andre Experimental Construction of the construction of the construction** PLATAFORMA EMPRESAS **- GESTOR**

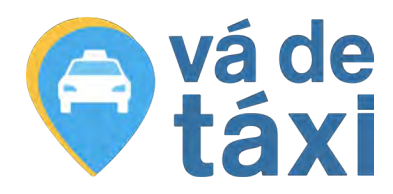

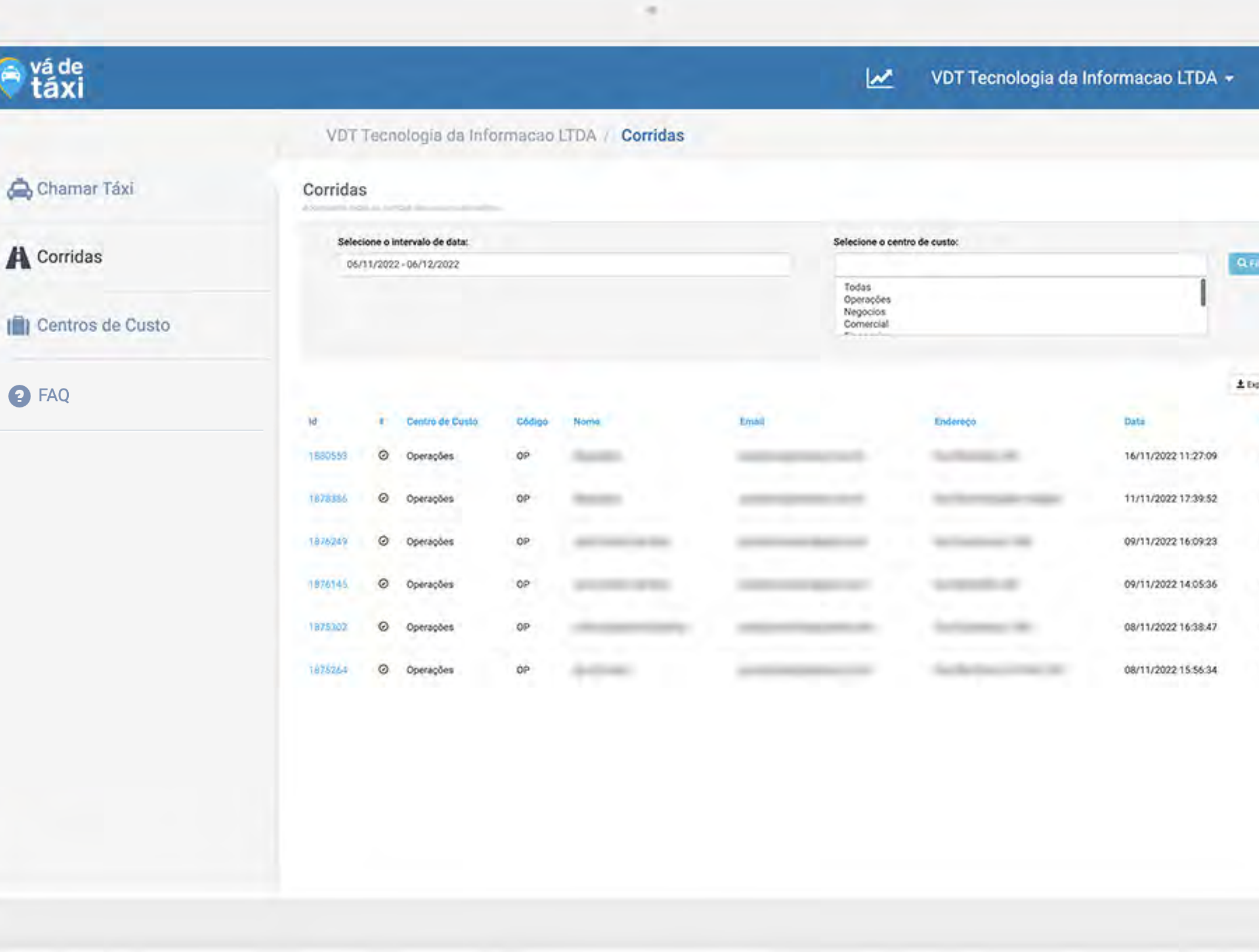

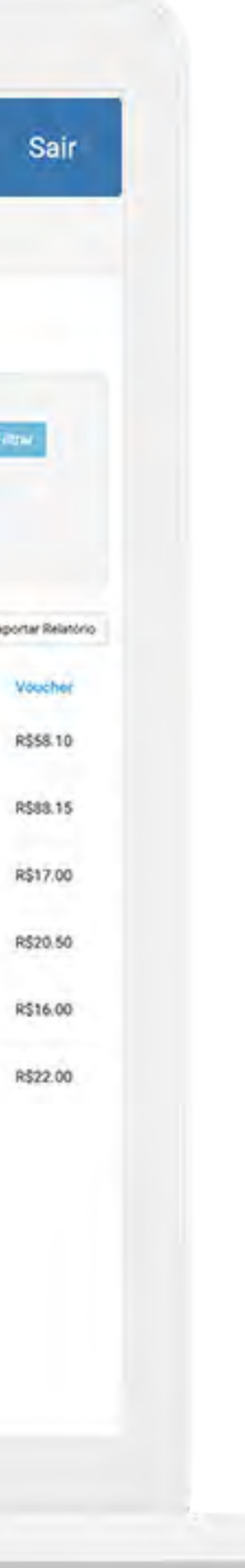

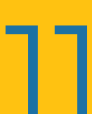

*Para visualizar mais detalhes sobre a corrida, basta clicar sobre a corrida desejada.*

# **CORRIDAS** - RELATÓRIOS

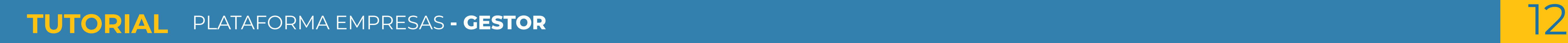

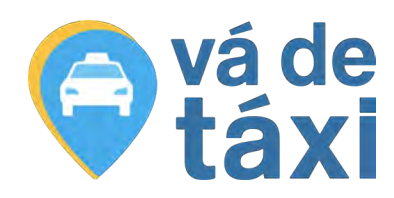

### **Precisando gerar um relatório das corridas de um período específico?**

- 1
- Defina o período, selecione todos ou os centros de custos específicos:
- 2
- Clique em **"Filtrar"**;

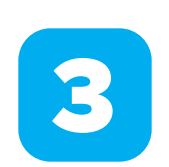

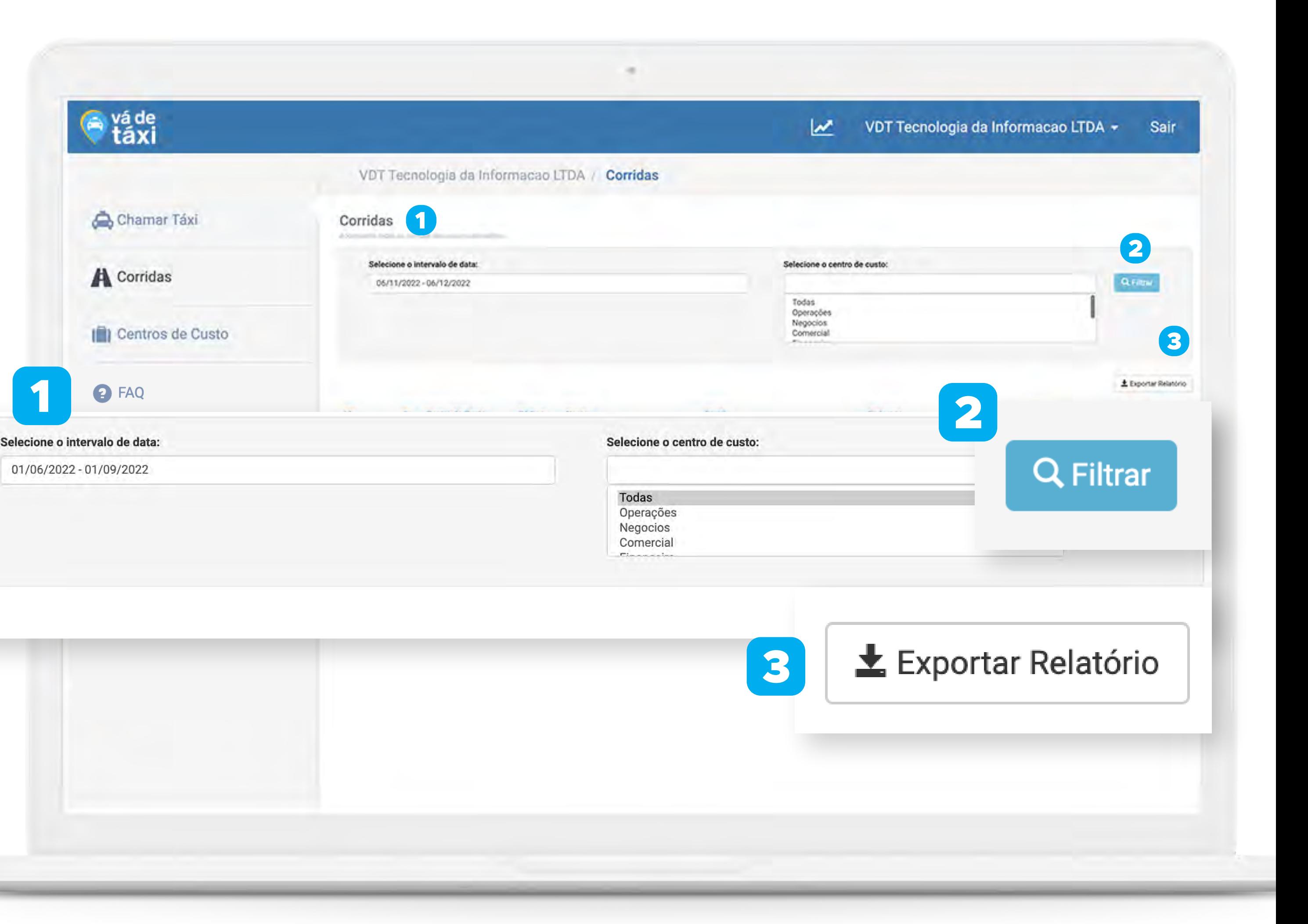

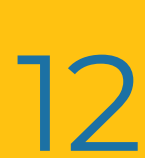

Em seguida, em **"Exportar Relatório"**.

# <span id="page-12-0"></span>**CENTROS DE CUSTO** - ADICIONAR NOVO

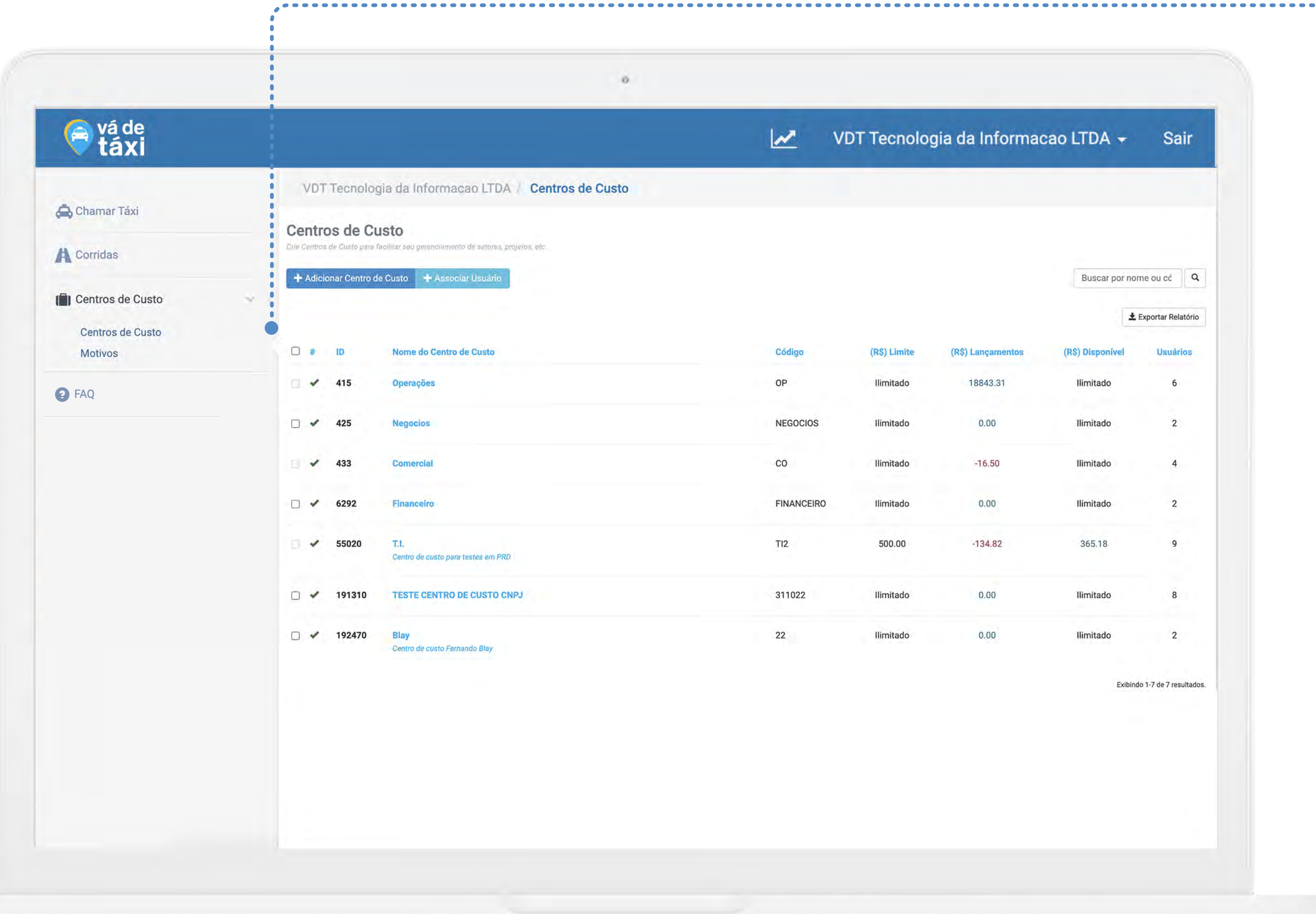

**TUTORIAL** PLATAFORMA EMPRESAS **- GESTOR** 13

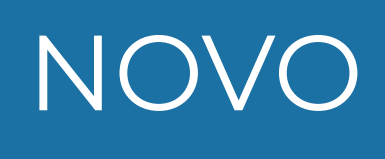

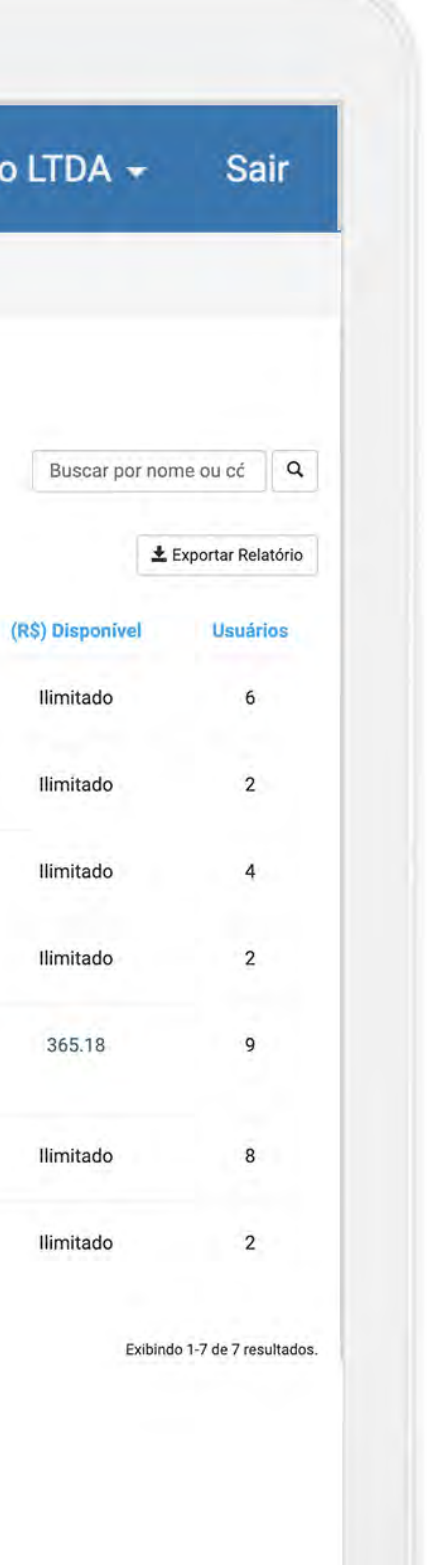

### Clique no botão **"+ Adicionar Centro de Custo"** e preencha os campos.

### + Adicionar Centro de Custo

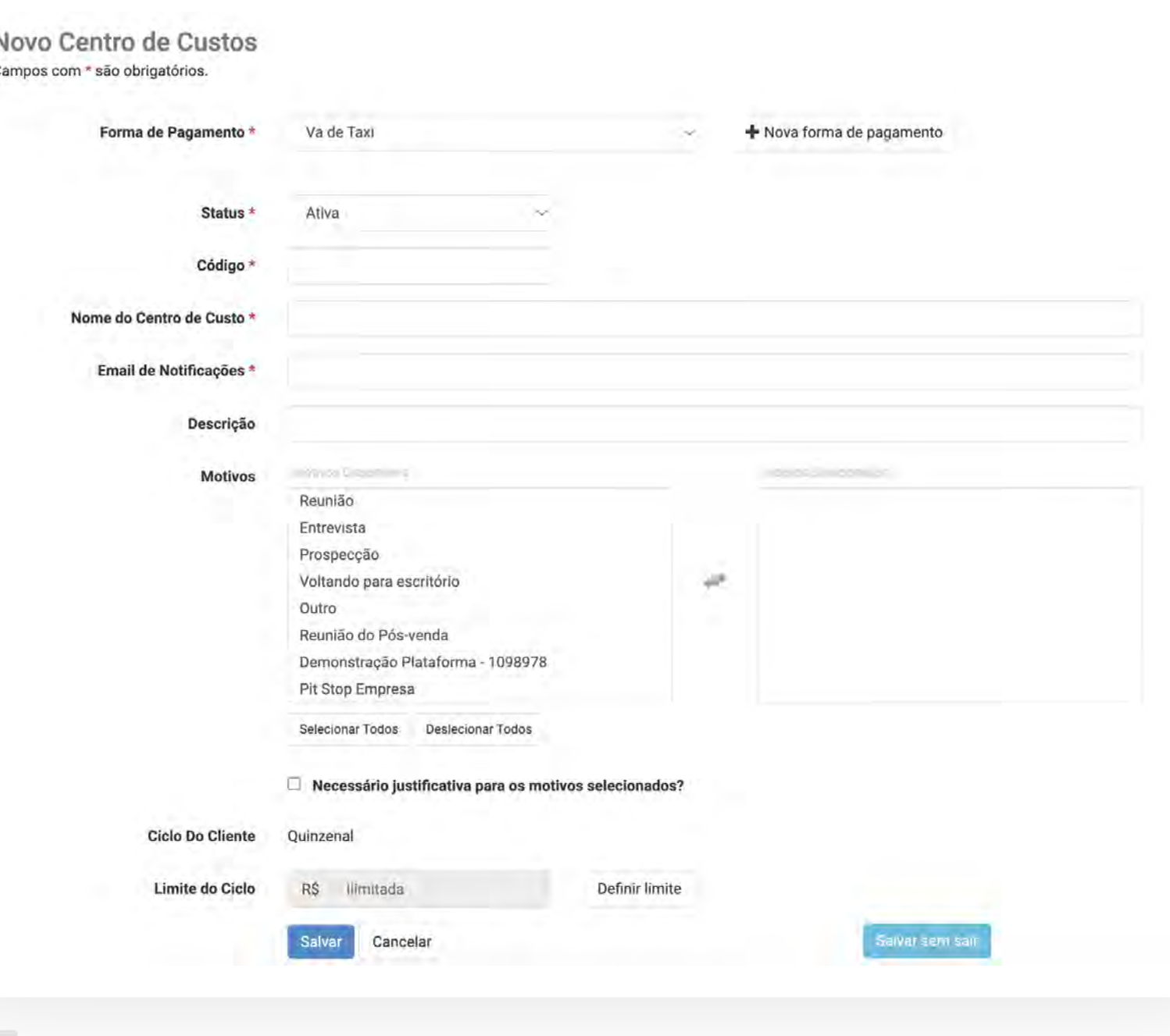

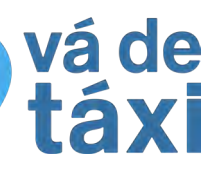

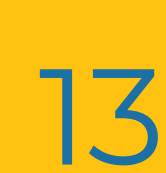

### **Para criar um novo Centro de Custo:**

# **CENTROS DE CUSTO** - DETALHES

Clique sobre um Centro de Custo já criado para **visualizar as informações de utilização** assim como os **colaboradores associados a ele.**

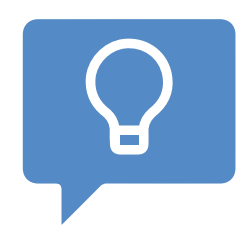

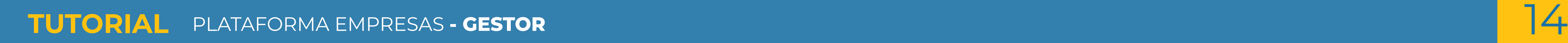

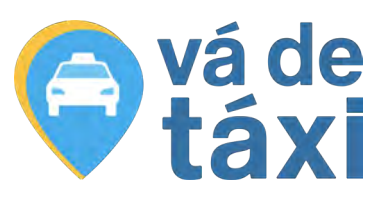

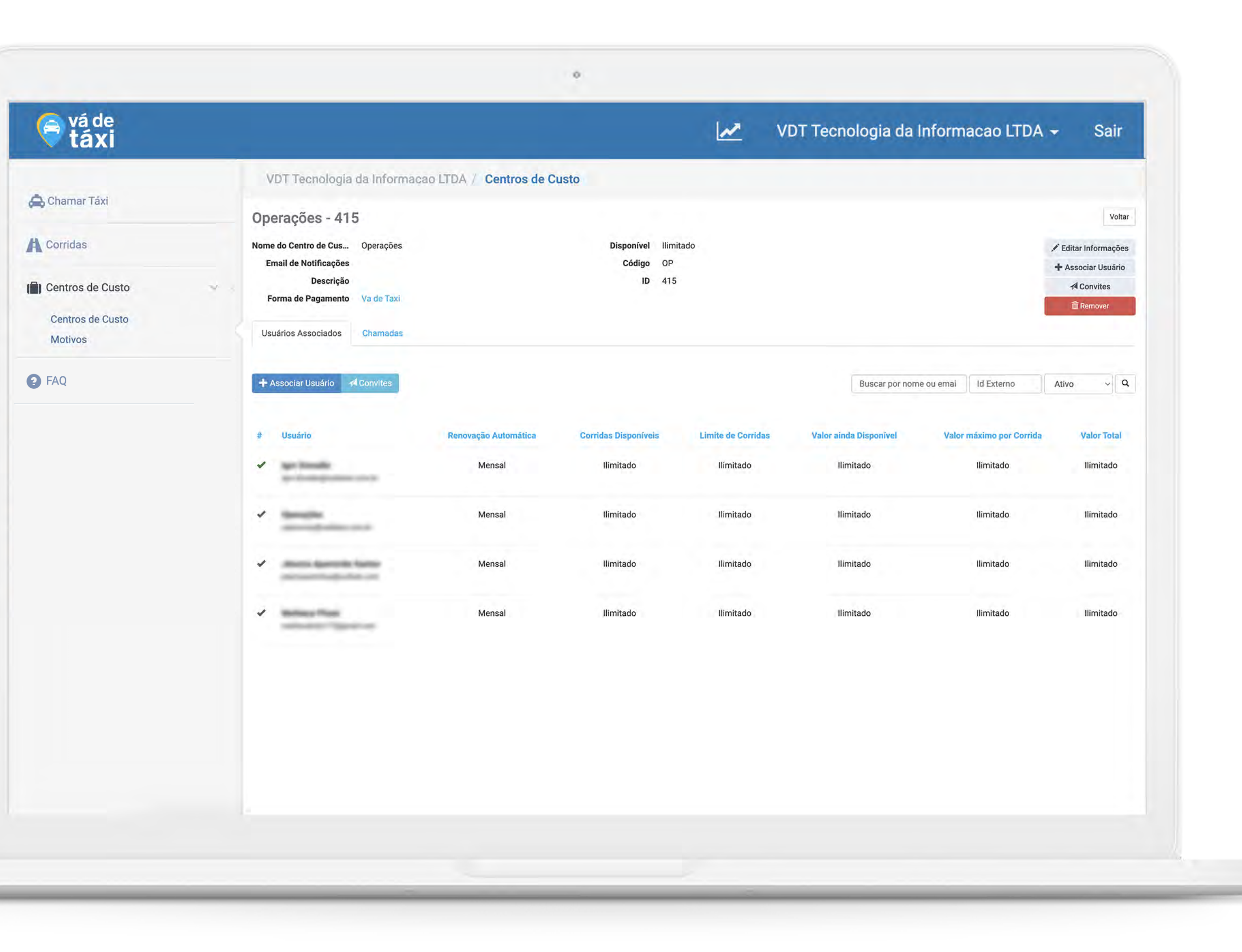

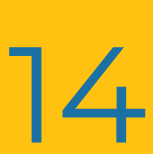

*Você pode adicionar "Motivos" e "Justificativas" para as chamadas de seus colaboradores. Basta acessar um Centro de Custo já criado, clicar em "Editar" ou no momento da criação de um novo Centro de Custo.*

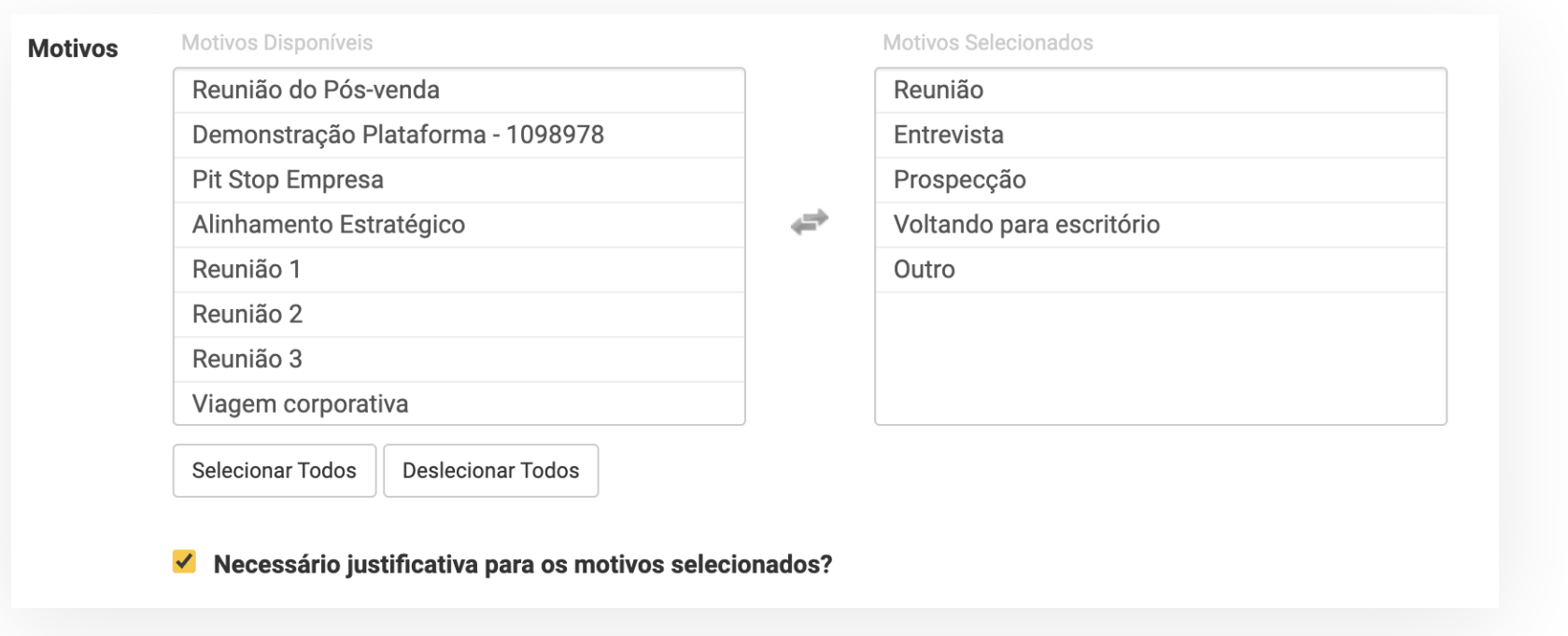

# **CENTROS DE CUSTO** - ASSOCIAR USUÁRIOS e CONVITES

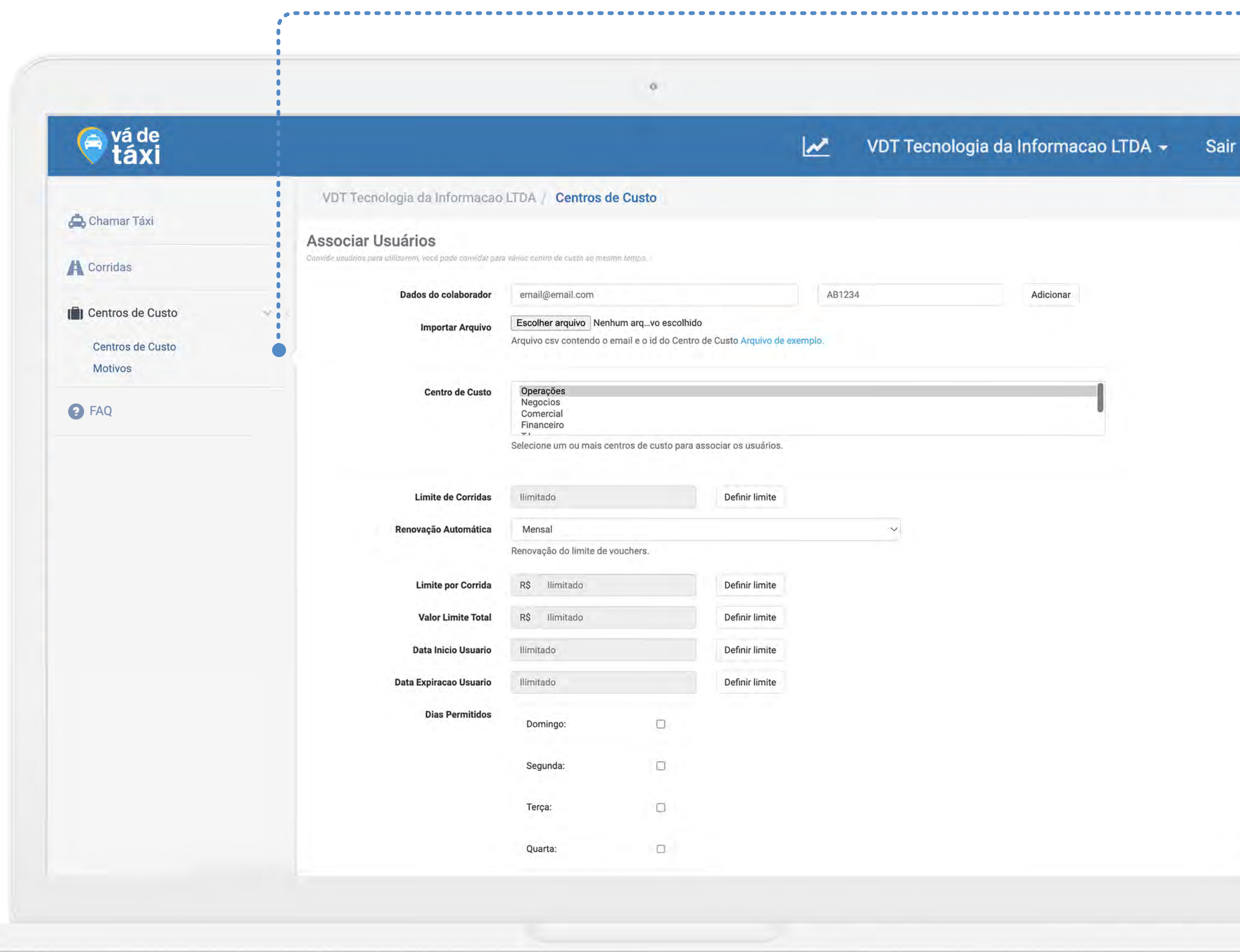

TUTORIAL PLATAFORMA EMPRESAS **- GESTOR** And the state of the state of the state of the state of the state of the state of the state of the state of the state of the state of the state of the state of the state of the state PLATAFORMA EMPRESAS **- GESTOR**

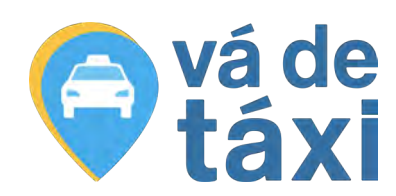

**+** Associar Usuário

--------------------------

**A** Convites

Adicione mais colaboradores clicando em **"Associar Usuário"** e acompanhe o status dos convites de associação clicando em **"Convites"**.

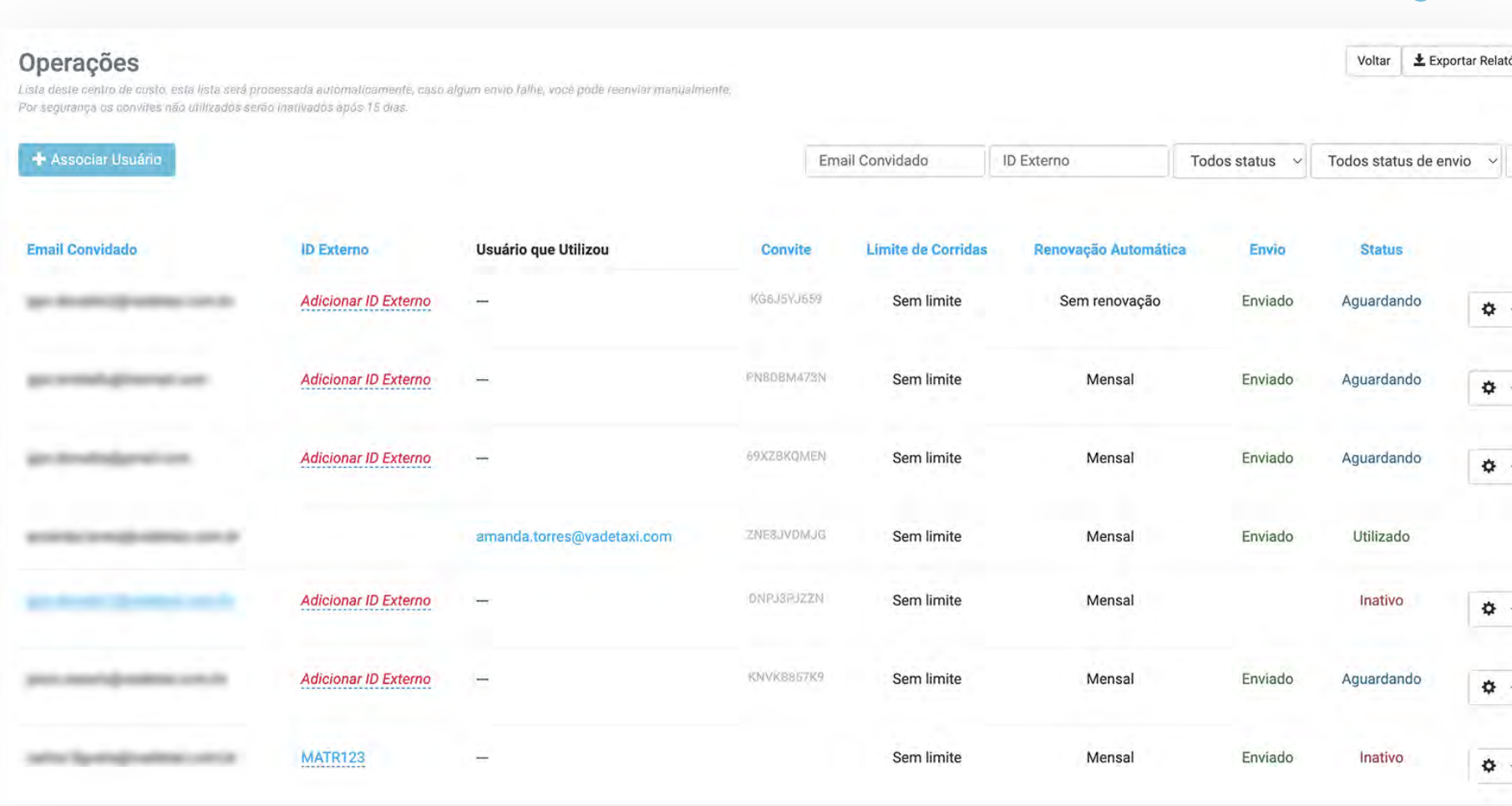

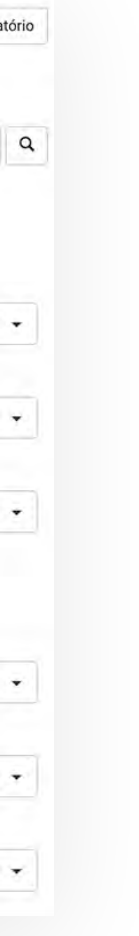

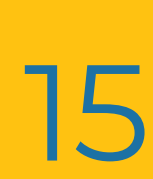

### Caso precise **EXCLUIR** um Centro de Custo, basta clicar em **"Remover"**.

### **m** Remover

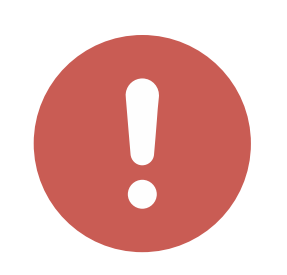

Lembre-se, ao excluir um Centro de Custo, **os usuários não poderão mais utiliza-lo.**

**Atenção:** Para concluir a exclusão, o Centro de Custo **não deverá constar saldo**, precisa estar com saldo zerado.

# **CENTROS DE CUSTO** - REMOVER

### **TUTORIAL** PLATAFORMA EMPRESAS **- GESTOR** 16

 $\triangle$ 

 $\bullet$ 

. . . . . . . . . . . . . .

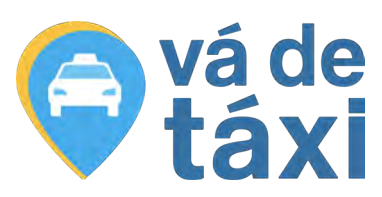

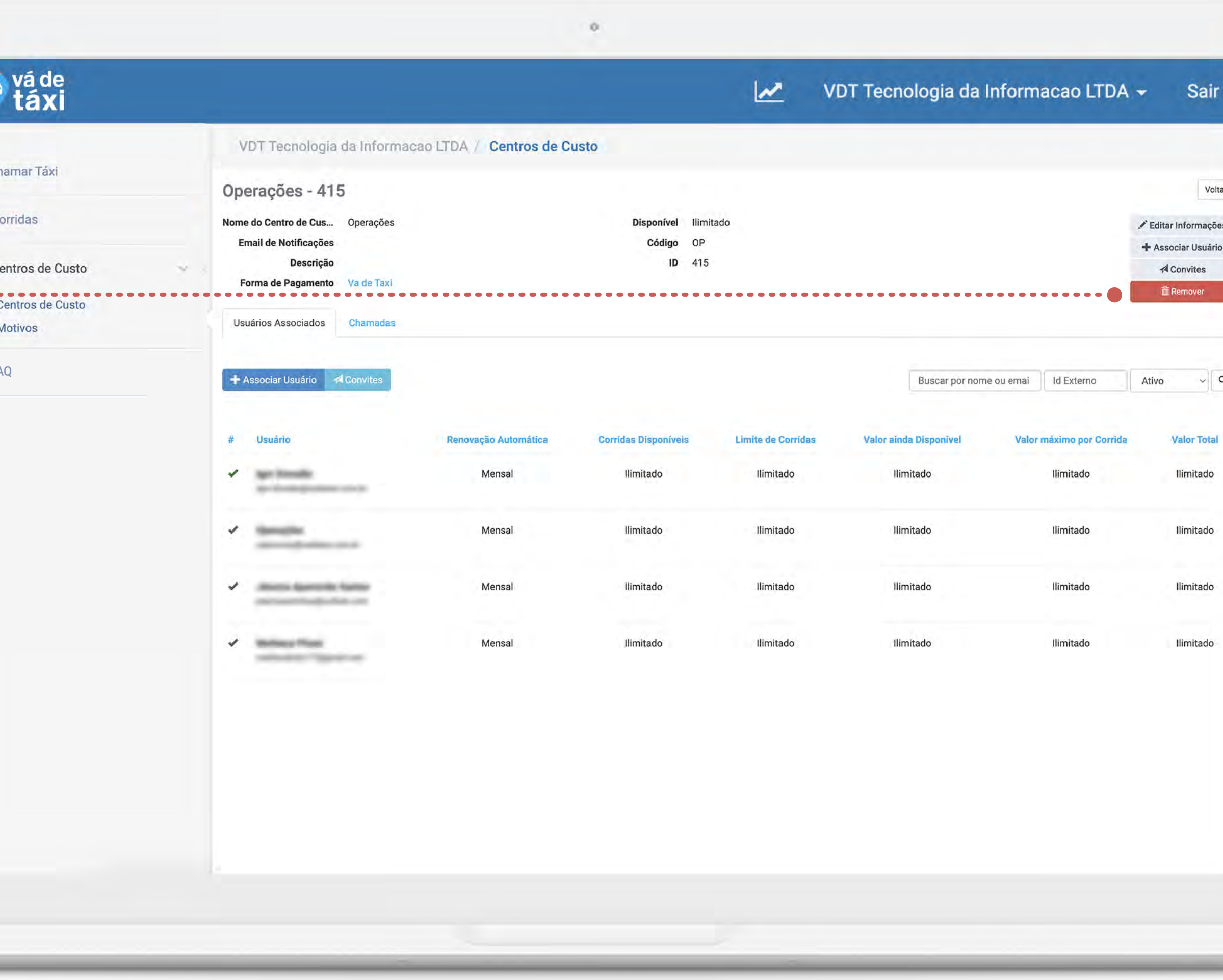

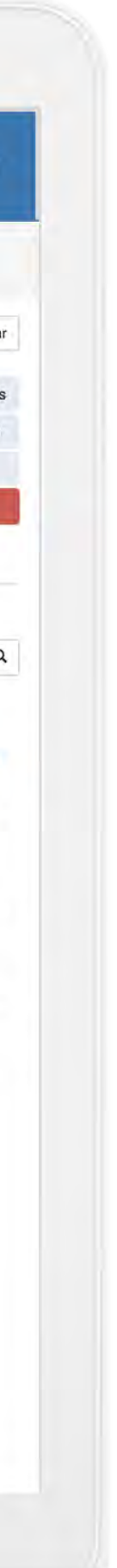

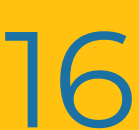

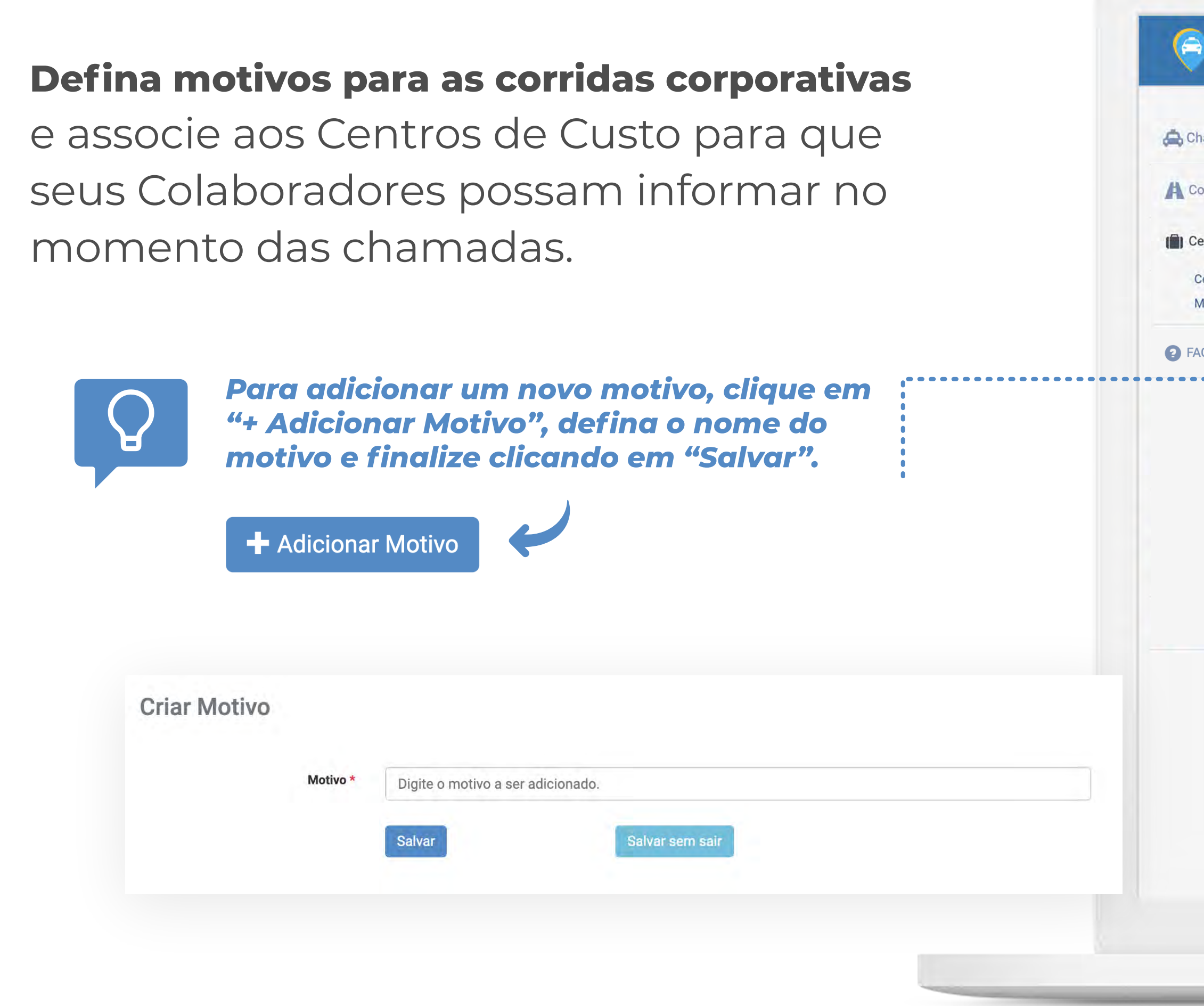

# **CENTROS DE CUSTO** - MOTIVOS

**TUTORIAL** PLATAFORMA EMPRESAS **- GESTOR** 17

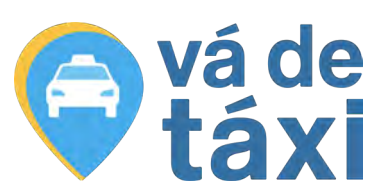

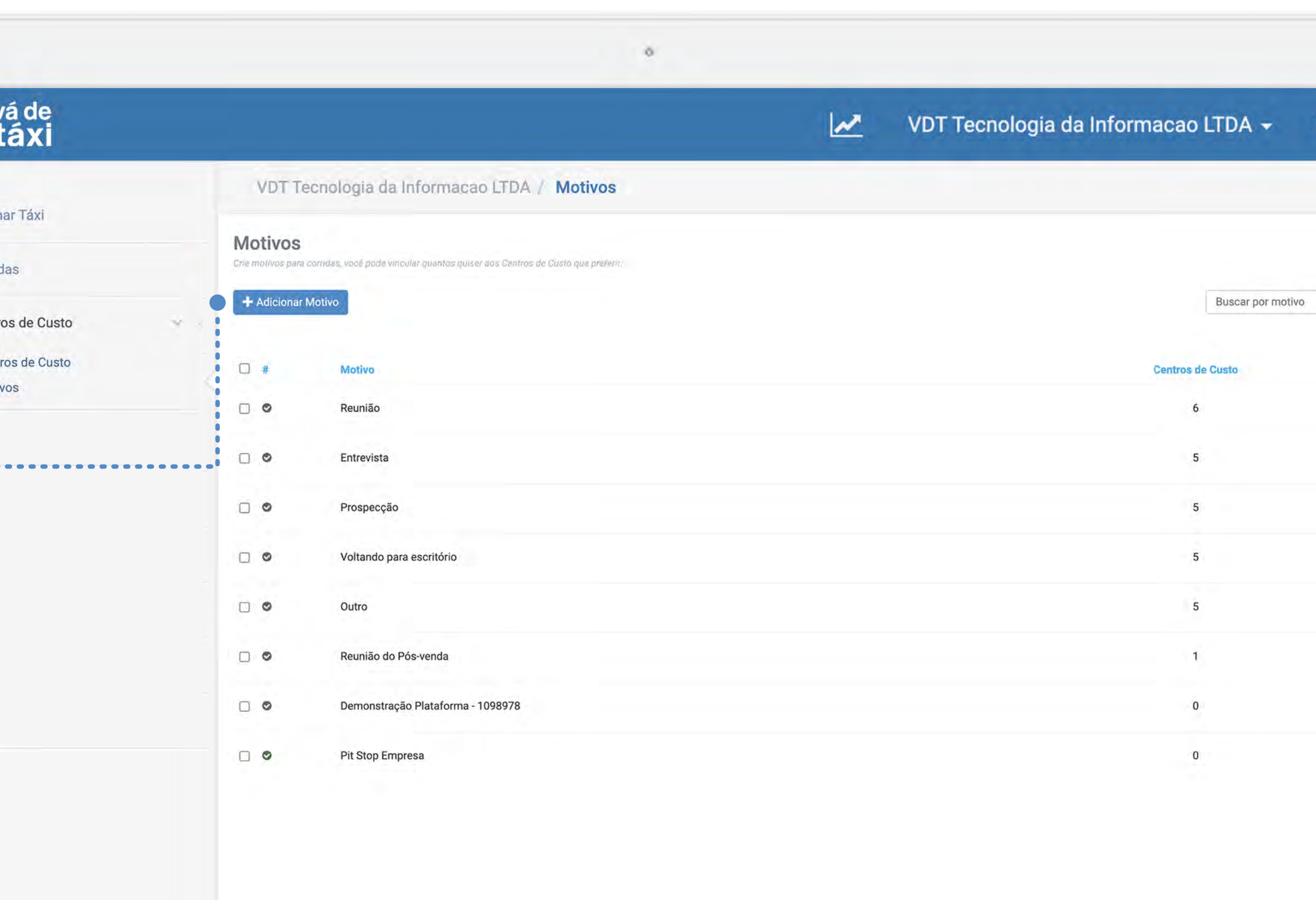

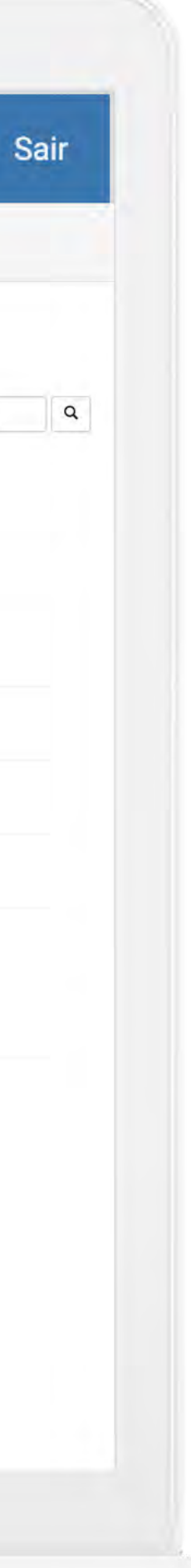

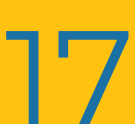

**EMPRESAS**

**TUTORIAL PLATAFORMA**

# **EM CASO DE DÚVIDAS:**

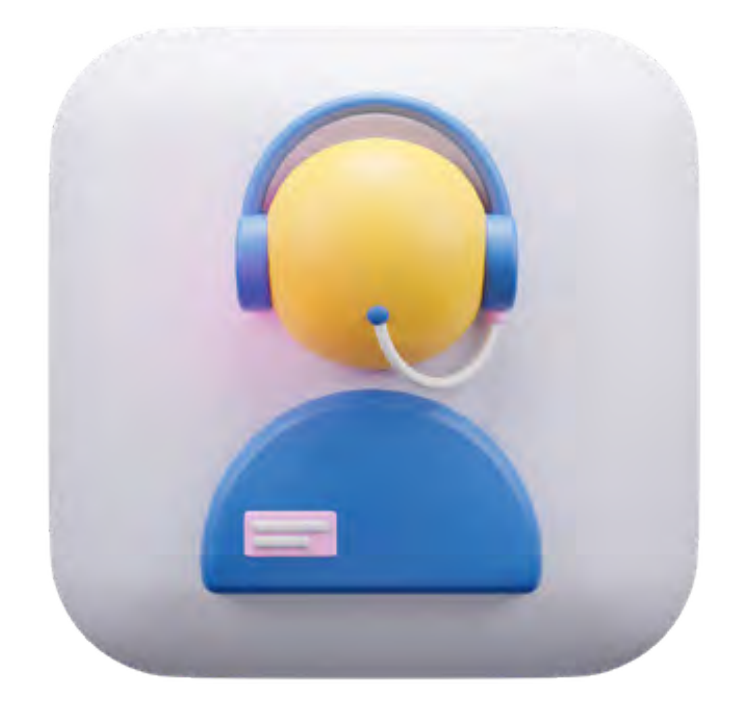

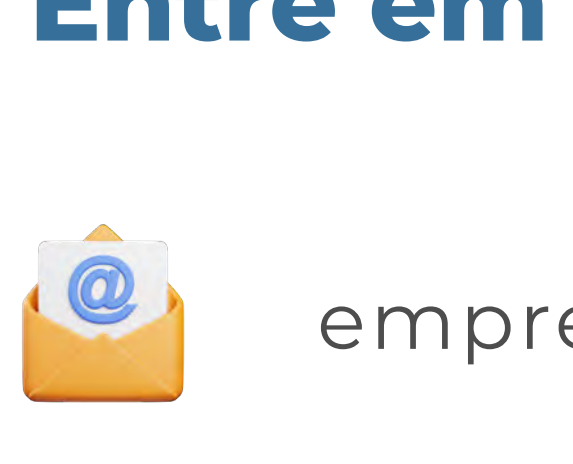

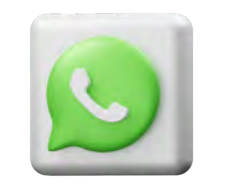

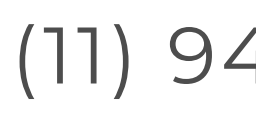

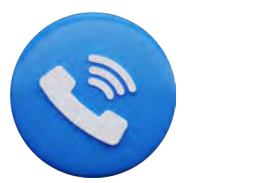

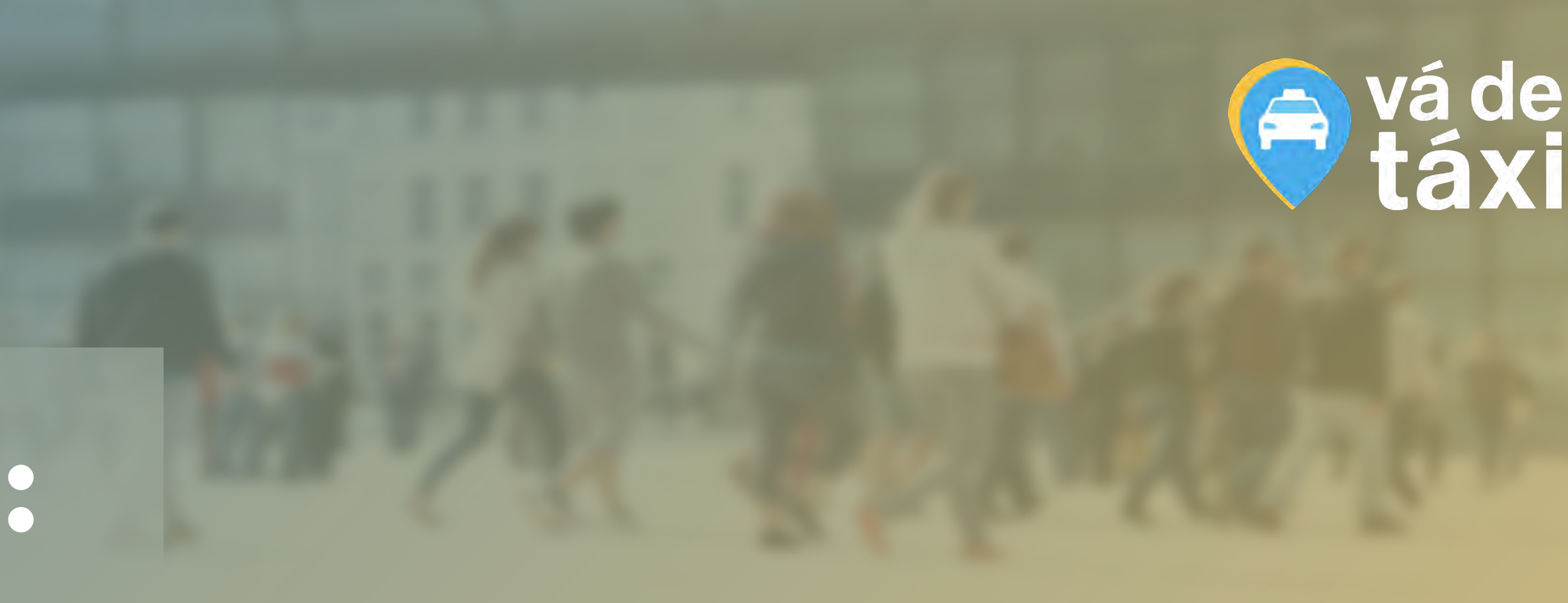

GESTOR

### **Entre em contato com a nossa Área Comercial:**

[empresas@vadetaxi.com.br](mailto:empresas@vadetaxi.com.br)

(11) 94536-6681

(11) 4003-3751 / Opção 3

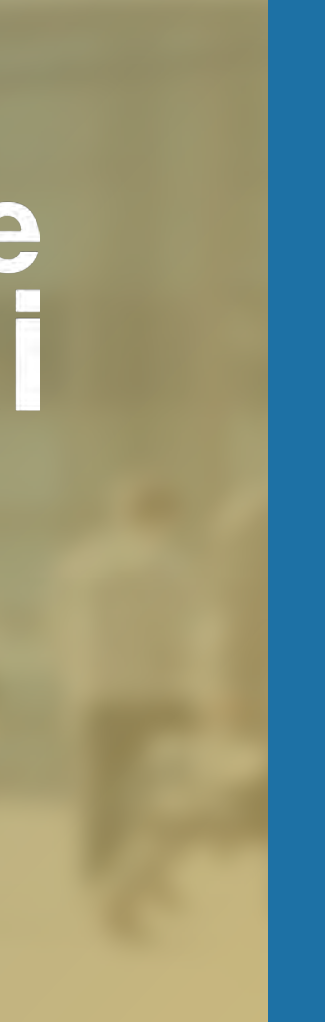